#### **ViS - Vård i samverkan**

**Kommun(er):** Uppsala län

**Region Uppsala:** Hälso- och sjukvårdsförvaltningar

Fastställt av: TL HSVO genom Redaktionsrådet Datum 2022-10-03

# Manual för processer och arbetssätt i Cosmic Link och Cosmic Messenger

### **Innehåll**

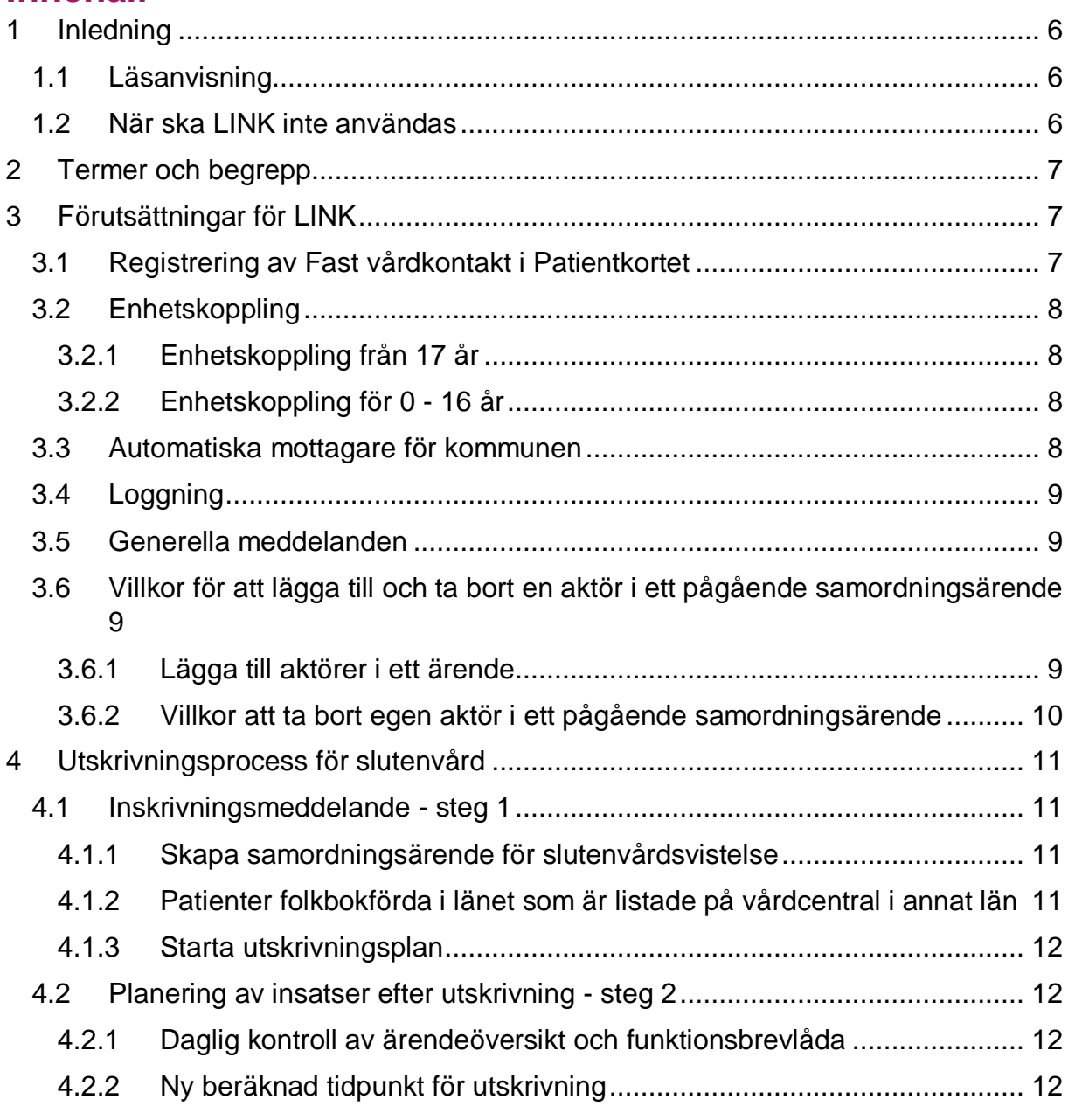

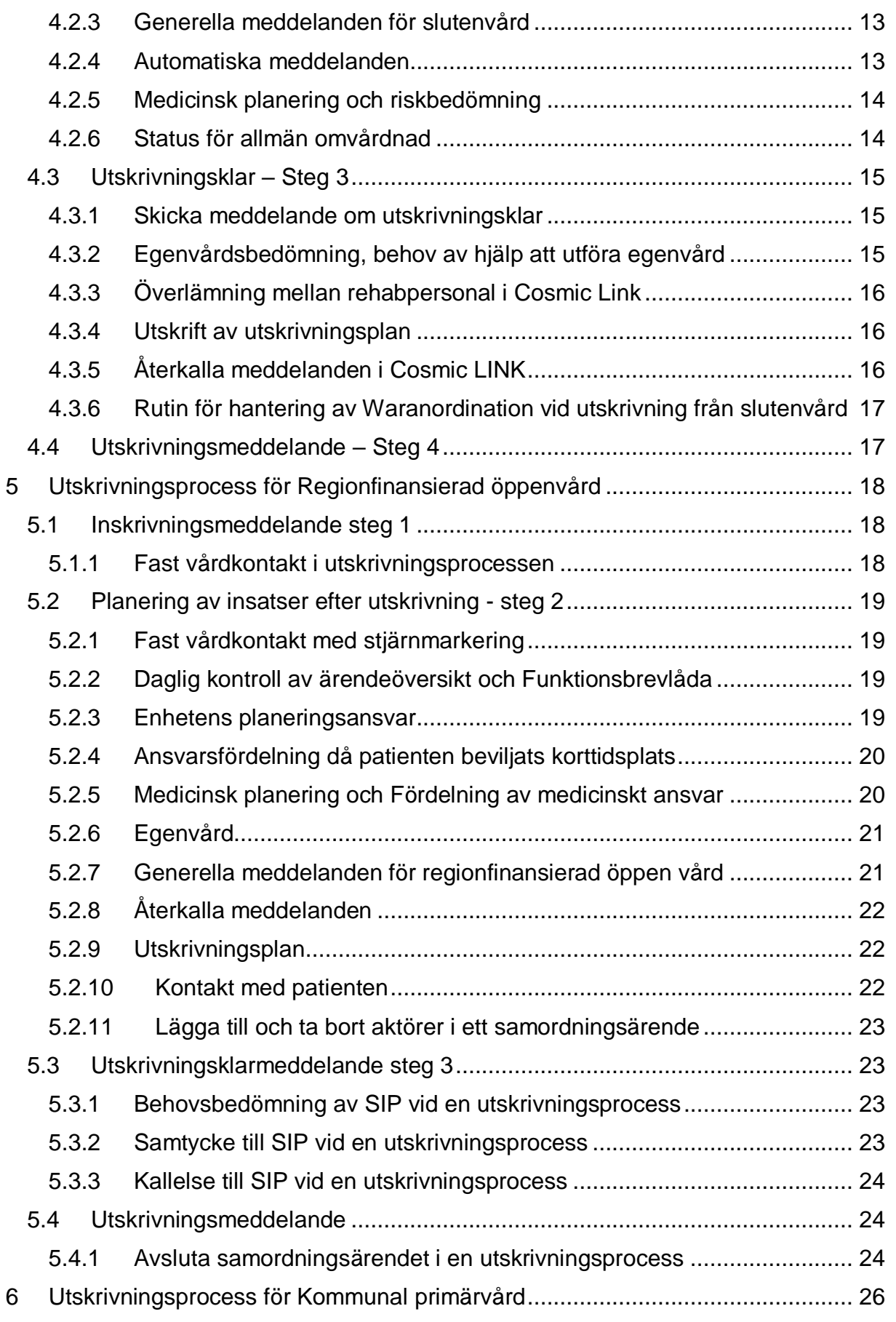

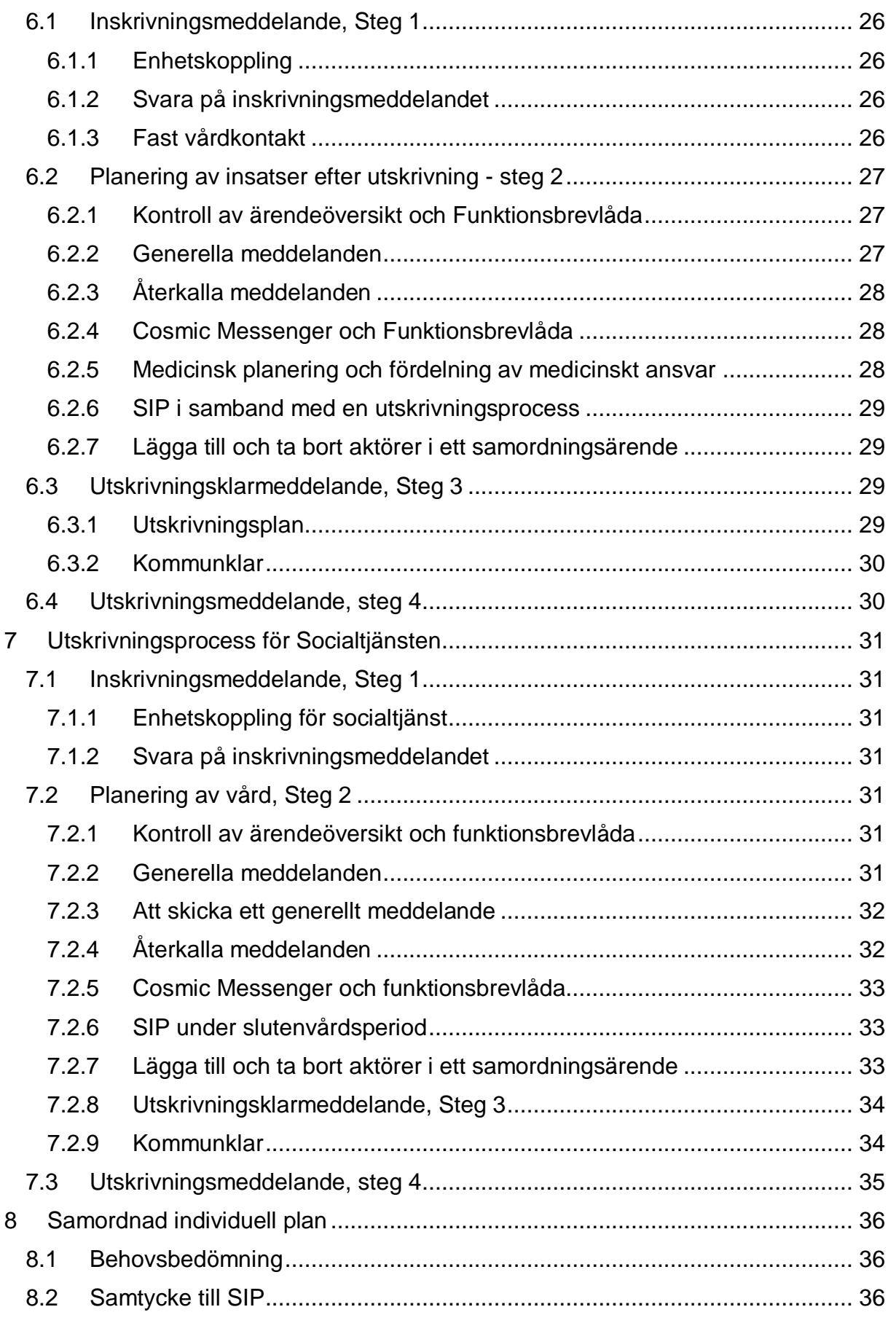

Sidan 3 av 57

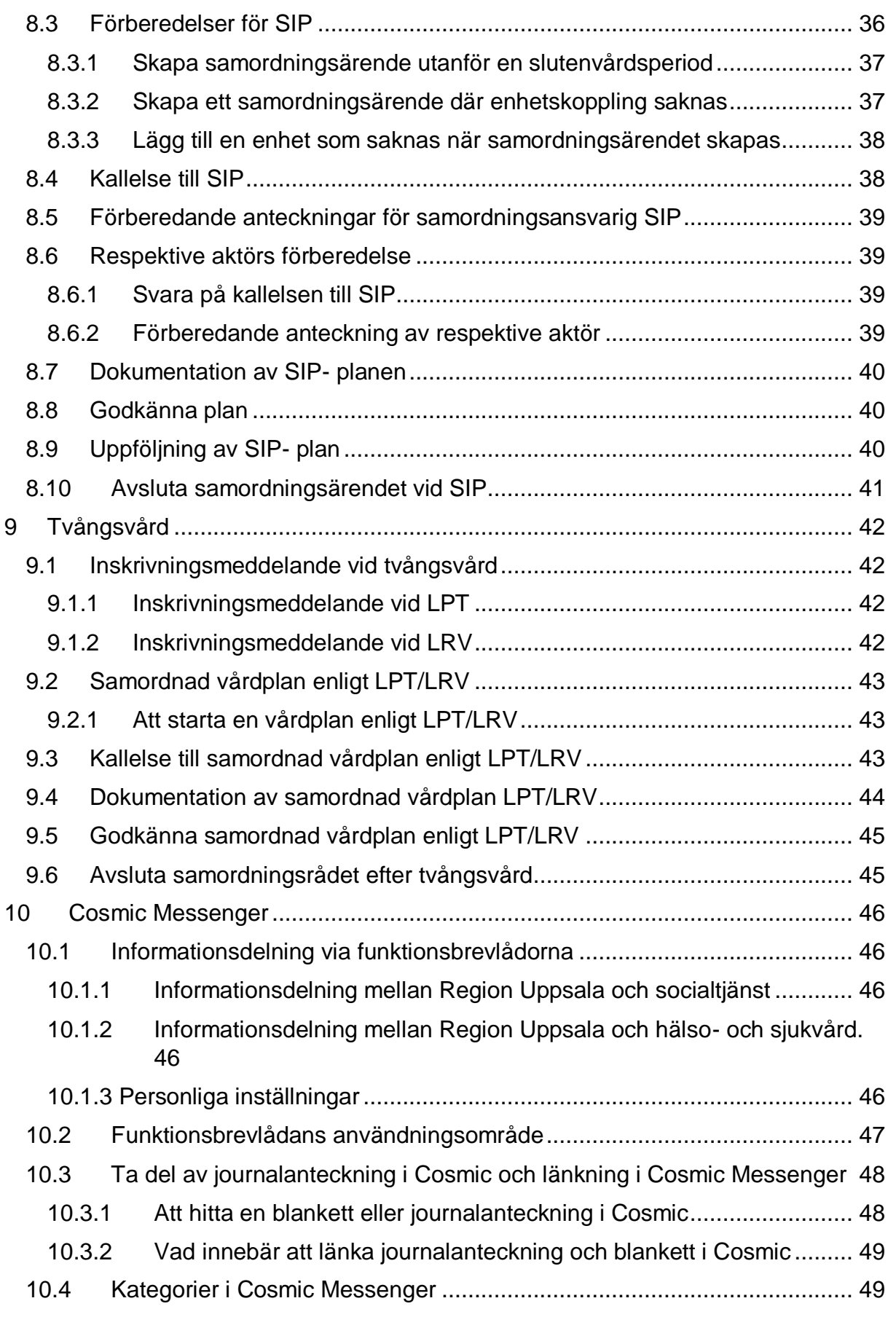

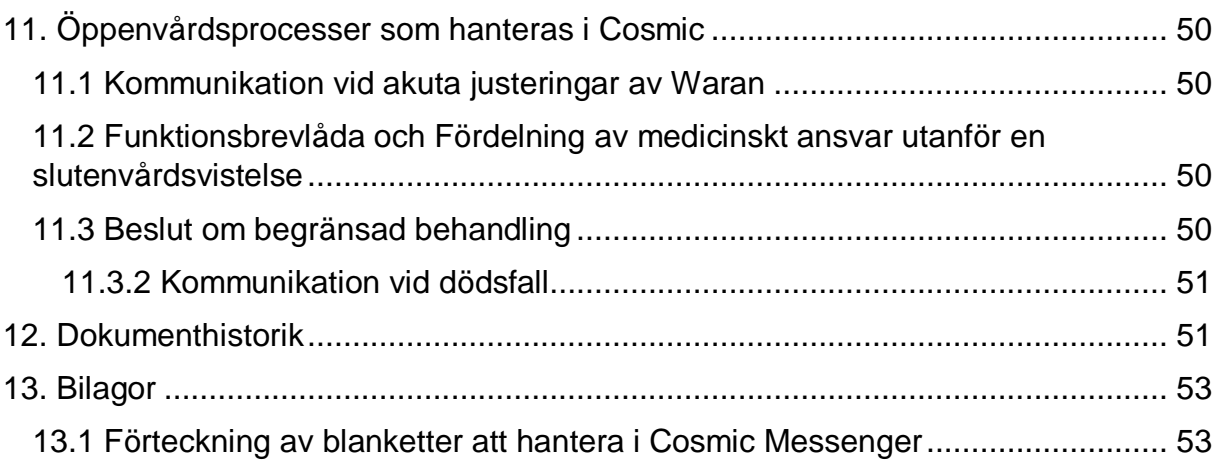

# <span id="page-5-0"></span>**1 Inledning**

I Cosmics modul Cosmic Link hanteras samverkan vid utskrivning från slutenvården för patienter som har befintliga eller under sin slutenvårdsvistelse identifieras behöva och önskar insatser av socialtjänst och/eller kommunal primärvård i samband med utskrivning. I Cosmic Link hanteras även samverkan av tvångsvård med stöd av Lag 1991:1128 om psykiatrisk tvångsvård (LPT) och Lag (1991:1129) om rättspsykiatrisk vård (LRV) samt Samordnad individuell plan (SIP) i anslutning till slutenvårdsvistelse eller utanför en slutenvårdsvistelse. Viktiga VIS-dokument som rör processerna kring Cosmic Link är exempelvis [Samverkan vid utskrivning från slutenvård,](https://ltuppsala.sharepoint.com/sites/o365grp1238/Delade%20dokument/GAP-UL%20och%20Cosmic%20Link/Processmanual%20(arbetsgrupp%209)/I%20samband%20med%20en%20utskrivningsprocess%20speglas%20läkarens%20utskrivningsklaranteckning%20till%20hälsoprofessionerna%20under%20fliken%20journal%20i%20Cosmics%20Link%20Ärendevy.%20%20Utskrivningsklarmeddelandet%20innehåller%20sökordet%20egenvård%20där%20behandlande%20läkare%20bedömer%20patientens%20möjlighet%20att%20självständigt%20ansvara%20för%20och%20utföra%20hälso-%20och%20sjukvårdsinsatser%20som%20egenvård.?containerName=e0c73411-be4b-4fee-ac09-640f9e2c5d83&reference=DocPlusSTYR-17391&docId=DocPlusSTYR-17391) [Fördelning av](https://publikdocplus.regionuppsala.se/Home/GetDocument?containerName=e0c73411-be4b-4fee-ac09-640f9e2c5d83&reference=DocPlusSTYR-13066&docId=DocPlusSTYR-13066)  [medicinskt ansvar,](https://publikdocplus.regionuppsala.se/Home/GetDocument?containerName=e0c73411-be4b-4fee-ac09-640f9e2c5d83&reference=DocPlusSTYR-13066&docId=DocPlusSTYR-13066) [Rehabilitering, habilitering och hjälpmedel i samverkan](https://publikdocplus.regionuppsala.se/Home/GetDocument?containerName=e0c73411-be4b-4fee-ac09-640f9e2c5d83&reference=DocPlusSTYR-10068&docId=DocPlusSTYR-10068) samt [SIP](https://publikdocplus.regionuppsala.se/Home/GetDocument?containerName=e0c73411-be4b-4fee-ac09-640f9e2c5d83&reference=DocPlusSTYR-13053&docId=DocPlusSTYR-13053)

# <span id="page-5-1"></span>**1.1 Läsanvisning**

Denna manual har som syfte att beskriva processerna för utskrivning från slutenvård, Samordnad individuell plan och samordnad individuell plan enligt LPT och LRV. I denna manual beskrivs också hur Cosmic Messenger är tänkt att användas i respektive processteg.

[Kapitel 2](#page-6-0) beskriver begrepp som används inom ramen för LINK. Det tredje kapitlet beskriver förutsättningarna för att LINK ska fungera smidigt för alla aktörer.

Kapitel 4 till 7 beskriver utskrivningsprocessen. Kapitlen är indelade efter aktörerna [slutenvård,](#page-10-0) [regionfinansierad öppenvård,](#page-17-0) [kommunal primärvård](#page-25-0) och [socialtjänst.](#page-30-0) Exempelvis beskriver [kapitel 5](#page-17-0) regionfinansierad öppenvårds ansvar, och hur Link stödjer det ansvaret från inskrivningsmeddelande till utskrivningsmeddelande och kallelse till SIP.

[Kapitel 8](#page-35-0) beskriver hur en SIP genomförs, med start från regional som kommunal primärvård, specialiserad öppenvård eller socialtjänst

[Kapitel 9](#page-41-0) beskriver hur en samordnad vårdplan upprättas inom ramen för LINK.

[Sista kapitlet](#page-45-0) beskriver användningsområdet för Cosmic Messenger och hur den tänkt att användas både inom ramen för en slutenvårdsvistelse och utanför en slutenvårdsvistelse. I Kapitlet beskrivs bland annat vilka regler som gäller vid länkning när ett meddelande skickas mellan huvudmännen.

# <span id="page-5-2"></span>**1.2 När ska LINK inte användas**

I de fall kommunikationsverktyg inte kan användas ska manuell hantering ske, exempelvis för personer med skyddade personuppgifter, personer folkbokförda utanför länet, ofullständigt personnummer eller vid tekniska avbrott som överstiger 24 timmar<sup>1</sup>.

1 <sup>1</sup> [Samverkan vid utskrivning](https://publikdocplus.regionuppsala.se/Home/GetDocument?containerName=e0c73411-be4b-4fee-ac09-640f9e2c5d83&reference=DocPlusSTYR-17391&docId=DocPlusSTYR-17391)

**Manual för processer och arbetssätt i Cosmic Link och Cosmic Messenger DocPlus-ID:** DocPlusSTYR-29319 **Version:** 6 **Handlingstyp:** Riktlinje

# <span id="page-6-0"></span>**2 Termer och begrepp**

Termer utgår från Socialstyrelsens termbank. Det som inte framkommer där beskrivs nedan.

**Regionfinansierad öppen vård<sup>2</sup>** – annan hälso- och sjukvård än slutenvård som finansieras av regionen oavsett vårdnivå. I denna manual innebär det den regionala primärvården samt regionfinansierad specialistöppenvård.

**Ärendeöversikten -** Ärendeöversikten utgör startsidan för Cosmic Link och är en översikt över samtliga samordningsärenden som finns i Cosmic Link för respektive enhet. En rad är en patient/samordningsärende. Ärendeöversikten ger en överblick över hur långt ärende kommit och om samordningsansvarig fast vårdkontakt är utsedd.

**Ärendevyn -** Ärendevyn är arbetsytan för generella meddelanden och aktuella planer för den enskilde patienten. I ärendevyn speglas utvalda delar av patientens journal under ett öppet samordningsärende. Läkemedelslistan tänds upp i samband med att patienten skrivs hem.

**Hälsoprofession** – I detta dokument avses kurator, arbetsterapeut, fysioterapeut/sjukgymnast och dietist vid slutenvård.

**Samordningsärende -** Ärendeöversikten består av ett antal samordningsärenden. Samordningsärende är det patientspecifika ärende som det arbetas i inom Ärendevyn. En patient kan enbart ha ett samordningsärende i taget men ärendet kan innehålla flera pågående planer såsom SIP och utskrivningsplan. All samverkan vid utskrivning, SIP och samordnad vårdplan enligt LPT/LRV sker i samordningsärendet.

**Patientkortet -** Patientkortet i Cosmic har en rad flikar såsom Fast vårdkontakt och Enhetskoppling. Under fliken Enhetskoppling kopplar specialiserad öppenvård och kommunala aktörer sina patienter/brukare i syfte att synliggöra patientens kontakter och säkerställa att de blir aktörer i ett samordningsärende vilket enhetskoppling möjliggör. Under fliken Fast vårdkontakt läggs fasta vårdkontakter till och tas bort. Fast vårdkontakt behöver vara angivet i patientkortet för att kunna läggas till i ett samordningsärende. Patienternas kontaktuppgifter hämtas härifrån. Uppgifterna kan uppdateras, vid förändring, av de som har behörighet till patientkortet.

# <span id="page-6-2"></span><span id="page-6-1"></span>**3 Förutsättningar för LINK 3.1 Registrering av Fast vårdkontakt i Patientkortet**

En HSL-enhet som utser en fast vårdkontakt registrerar denna i Patientkortet i fliken Fast vårdkontakt. Cosmic LINK hämtar den informationen till samordningsärendet.

<sup>&</sup>lt;sup>2</sup> [Lag \(2017:612\) om samverkan vid utskrivning från sluten hälso-](https://www.riksdagen.se/sv/dokument-lagar/dokument/svensk-forfattningssamling/lag-2017612-om-samverkan-vid-utskrivning-fran_sfs-2017-612) och sjukvård 1:2, 1:3

**Manual för processer och arbetssätt i Cosmic Link och Cosmic Messenger DocPlus-ID:** DocPlusSTYR-29319 **Version:** 6 **Handlingstyp:** Riktlinje

Vid förändringar av Fast vårdkontakt ska det uppdateras i Patientkortet fliken fast vårdkontakt. Historiken gällande Fast vårdkontakt lagras inte i patientkortet, därav ska det framgå i patientjournalen<sup>3</sup>.

# <span id="page-7-0"></span>**3.2 Enhetskoppling**

## <span id="page-7-1"></span>**3.2.1 Enhetskoppling från 17 år**

Enhetskoppling för specialiserad öppenvård innebär att enheten har en aktuell vårdrelation (accepterad remiss) för patienten.

Vårdenheter inom Nära vård och hälsa som har patienter som inte är listade ska Enhetskoppla dem. Vårdcentraler som har listade patienter behöver inte enhetskoppla, de blir automatiska aktörer i ett samordningsärende.

Enhetskoppling för kommunal primärvård innebär att en vårdrelation finns och/eller att en fördelning av medicinskt ansvar föreligger.

En enhetskoppling ska alltid finnas för personer boende på särskilt boende enligt Socialtjänstlagen (2001:453) eller särskilt anpassad boende enligt Lag (1993:387) om stöd och service för vissa funktionshindrade.

Enhetskoppling för socialtjänst innebär att den enskilde har kontakt med enheten och att det pågår en samordning mellan socialtjänst och hälso- och sjukvården. Exempelvis SIP, utskrivningsprocess eller en samordnad vårdplan samband med Öppen tvångsvård eller öppen rättspsykiatrisk tvångsvård.

# <span id="page-7-2"></span>**3.2.2 Enhetskoppling för 0 - 16 år**

Enhetskoppling för personer till och med sexton (16) år kräver att samtycke inhämtas av, för att synliggöra för andra i det gemensamma kommunikationsverktyget att det finns en pågående kontakt med aktuell enhet, vårdnadshavare och beroende på ålder och mognad från den enskilde. Samtycket inhämtas av respektive enhet.

Enhetskopplingen tas bort i samband med att kontakten med enheten upphör alternativt om samtycke dras tillbaka av vårdnadshavare eller av, beroende på ålder och mognad, den enskilde.

# <span id="page-7-3"></span>**3.3 Automatiska mottagare för kommunen**

Alla inskrivningsmeddelanden från regionens slutenvård går till den Automatiska mottagaren i kommunerna som slussar ärendet vidare till rätt enhet enligt förutbestämda sökkriterier t ex personnummer, folkbokföringsadress etc. Om enhetskoppling redan finns, vilket innebär att den enskilde är känd hos enheten, kopplar den Automatiska mottagaren bort sig själv som enhet.

1 <sup>3</sup> VIS – [Fast vårdkontakt](https://publikdocplus.regionuppsala.se/Home/GetDocument?containerName=e0c73411-be4b-4fee-ac09-640f9e2c5d83&reference=DocPlusSTYR-4398&docId=DocPlusSTYR-4398) En automatisk mottagare fungerar som en inkorg för nya ärenden till respektive kommun. Respektive kommun väljer sin(a) automatiska mottagare och de är registrerade för ändamålet i Cosmic. En kommun kan ha en *administrativ HSA-enhet (ren sluss)* alternativt en/flera *arbetande HSA-enheter* som automatisk mottagare. Respektive kommun har utsedda personer som har till uppgift att bevaka inkommande ärenden samt slussa ärendena vidare inom den egna kommunen.

# <span id="page-8-0"></span>**3.4 Loggning**

Det åligger varje huvudman att följsamheten till riktlinjerna är goda genom att systematiskt granska loggar i journalsystemet. Det ska vara möjligt att i efterhand reda ut vilken information som användaren har haft tillgång till, vad som har gjorts och när det har gjorts. Region Uppsala tillhandahåller på begäran från kommunen underlag för loggkontroll. Patienter har möjlighet att följa loggrapporter från 1177.se om vem som tagit del av journaldata<sup>4</sup>.

# <span id="page-8-1"></span>**3.5 Generella meddelanden**

Generella meddelanden är till för gemensam kommunikation mellan aktörer i samordningsärendet. Det som skrivs i ett generellt meddelande kan ses av alla aktörer i aktuellt samordningsärende. För kommunikation som endast får ses av utvalda aktörer får annat kommunikationssätt användas, ex. Cosmic Messenger eller telefon. Via generella meddelanden planeras och samordnas utskrivningsplaneringen för patienten. Generella meddelanden kan ha en fördefinierad titel. De titlar som finns fördefinierade är

- *Önskar kontakt med:*
- *Fråga patient om samtycke till SIP*
- *Kommunklar*

1

- *Kallelse till medicinsk riskbedömning specialiserad vård*

Under respektive aktör beskrivs när de fördefinierade titlarna bör användas. *Kommunklar* signalerar att kommunen kan ta emot patienten enligt plan vid en utskrivningsprocess.

## <span id="page-8-2"></span>**3.6 Villkor för att lägga till och ta bort en aktör i ett pågående samordningsärende 3.6.1 Lägga till aktörer i ett ärende**

<span id="page-8-3"></span>Huvudman får enbart lägga till egna aktörer inom sina huvudmannagränser i ett samordningsärende. Huvudman ska ha interna rutiner för att lägga till andra aktörer inom olika förvaltningar inom samma huvudman.

<sup>4</sup> VIS - [Samtycke, sammanhållen journalföring och informationsöverföring i samverkan](https://publikdocplus.regionuppsala.se/Home/GetDocument?containerName=e0c73411-be4b-4fee-ac09-640f9e2c5d83&reference=DocPlusSTYR-29318&docId=DocPlusSTYR-29318&filename=Samtycke%2C%20sammanh%C3%A5llen%20journalf%C3%B6ring%20och%20informations%C3%B6verf%C3%B6ring%20i%20samverkan.pdf)

**Manual för processer och arbetssätt i Cosmic Link och Cosmic Messenger DocPlus-ID:** DocPlusSTYR-29319 **Version:** 6 **Handlingstyp:** Riktlinje

För barn till och med 16 år får, efter samtycke, en enhet från en annan huvudman läggas till efter bekräftelse från enheten. Bekräftelsen kan inhämtas via exempelvis Cosmic Messenger.

För aktörer i en SIP se avsnittet om [lägg till en enhet som saknas när](#page-37-0)  [samordningsärendet skapas.](#page-37-0)

#### <span id="page-9-1"></span>3.6.1.1 Lägga till aktörer i ett ärende

1. Öppna samordningsärendet.

2. I fönstret Ärendevyn i området Aktörer, klicka på Ändra.

3. Lägg till en enhet genom att markera alternativknappen Kommun, Öppen vård eller Sluten vård, välj därefter en enhet i listrutan och klicka på Lägg till.

4. I tillämpliga fall, lägg till externa aktörer utanför Cosmic, i textfältet *Annan aktör* och klicka på *Lägg till*.

5. Klicka på *Spara*

### <span id="page-9-0"></span>**3.6.2 Villkor att ta bort egen aktör i ett pågående samordningsärende**

Enheten kan ta bort sig som aktör från ett samordningsärende, efter en intern bedömning, i det fall ärendet inte är relevant för enhetens uppdrag. Detta meddelas med ett generellt meddelande. Innan aktörer tar bort sig själv behöver den enheten säkerställa att korrekta aktörer är aktuella i ärendet för sitt ansvarsområde.

När enheten tar bort sig ska en kommentar om orsaken till bortkopplingen skrivas i rutan "*kommentar*" när en aktör tar bort sig från ärendet.

Utöver ovan kopplas Slutenvården bort från ärendet i samband med att patienten skrivs ut från Cosmic, då skickas utskrivningsmeddelandet automatiskt.

#### 3.6.2.1Ta bort aktör i ett ärende

- 1. Öppna samordningsärendet.
- 2. I Ärendevyn i området Aktörer, klicka på *Ändra.*
- 3. För att ta bort en enhet, klicka på den närliggande papperskorgen.

4. I dialogrutan Orsak till att ta bort, välj orsak i listrutan. Fyll eventuellt i en kommentar och klicka på OK.

5. Borttagna aktörer visas därefter under *Tidigare aktörer*

# <span id="page-10-0"></span>**4 Utskrivningsprocess för slutenvård**

## <span id="page-10-1"></span>**4.1 Inskrivningsmeddelande - steg 1**

### <span id="page-10-2"></span>**4.1.1 Skapa samordningsärende för slutenvårdsvistelse**

Inskrivning av patienten i LINK ska genomföras senast 24h efter inskrivningen eller 24h efter uppmärksammat behov av stöd där patientens samtycke finns.

För att skriva in patienten i LINK gå till in och utskrivningsfönstret välj

- 1. Öppna fönstret **In-och utskrivning**.
- 2. Fyll i inskrivningsdetaljer.
- 3. I området Samordning, ta ställning till behov av samordning. Markera alternativknappen Ja om behov av samordning föreligger. Ett registrerat Ja gällande samordning är en förutsättning för att ett Inskrivningsmeddelande ska kunna skickas.
- 4. Klicka på knappen **Registrera inskrivning** eller **Spara** om inskrivningen redan är registrerad.
- 5. I fönstret Inskrivningsmeddelande som öppnas, fyll i obligatoriska uppgifter,

som är markerade med <sup>Sa</sup>. Mottagare visas utifrån patientens husläkarlistning samt eventuella enhetskopplingar respektive registrerad Fast vårdkontakt i Patientkortet. Mottagare kan vid behov läggas till, t ex externa aktörer utanför Cosmic, som anhörig, Försäkringskassa mfl.

- 6. När obligatoriska uppgifter fyllts i aktiveras knappen **Skicka**. Klicka för att **skicka** Inskrivningsmeddelandet.
- 7. Ikonen Pågående samordningsärende tänds i Patientlisten och ärendet finns nu tillgängligt i aktuella mottagares Ärendeöversikt. Vidare kommunikation i ärendet kan nu ske via övriga meddelanden.

Aktörerna i samordningsärendet finns redan förvalt utifrån patientens primärvårdslistning, folkbokföringskommun och eventuellt befintliga kontakter med hemsjukvård och socialtiänst.

### <span id="page-10-3"></span>**4.1.2 Patienter folkbokförda i länet som är listade på vårdcentral i annat län**

Patienter som bor och är folkbokförda i Uppsala län, men listade på en vårdcentral utanför länet ska Cosmic Link användas för utskrivningsplanering som kan ske direkt gentemot kommunal primärvård och socialtjänst. Slutenvården skriver in patienten i Cosmic Link. Socialtjänstinsatserna planeras och kommuniceras enligt rutin genom Cosmic Link. För planeringen av eventuella hälso- och sjukvårdsinsatser ansvarar slutenvården att överrapportera patienten till listad vårdcentral utanför länet per

telefon som får ta kontakt kommunal primärvård kring fördelning av medicinskt ansvar

## <span id="page-11-0"></span>**4.1.3 Starta utskrivningsplan**

Utskrivningsplanen är till för patienten och används vid utskrivning av patienten. En utskrivningsplan kan bara skapas om patienten har samtyckt till att information får delas mellan socialtjänst och hälso- och sjukvård.

I samband med att patienten skrivs in i Cosmic Link startar slutenvården patientens utskrivningsplan. I utskrivningsplanen ska varje enhet som ansvarar för insats av socialtjänst eller hälso- och sjukvårdsinsatser efter utskrivning beskriva vilka insatser patienten kan förvänta sig, ansvarande enhet och när första kontakt kommer ske även vid oförändrade insatser.

### 4.1.3.1 Start av utskrivningsplan

- 1. Öppna samordningsärendet
- 2. I fönstret **Ärendevy**, välj fliken **Planer**.
- 3. I listrutan **Ny plan**, välj alternativet *Utskrivningsplan*
- 4. Klicka på **Lägg till**.
- 5. I listrutan **Mallar,** välj **utskrivningsplan**
- 6. I sökordet övrigt, skriv " slutenvård startat plan"
- 7. Signera anteckningen och stäng planen nere i högra hörnet

# <span id="page-11-1"></span>**4.2 Planering av insatser efter utskrivning - steg 2**

### <span id="page-11-2"></span>**4.2.1 Daglig kontroll av ärendeöversikt och funktionsbrevlåda**

Slutenvården ska på för- och eftermiddag varje dag minst kontrollera ärendeöversikt och funktionsbrevlåda, och hantera meddelanden från övriga aktörer i utskrivningsprocessen<sup>5</sup>.

## <span id="page-11-3"></span>**4.2.2 Ny beräknad tidpunkt för utskrivning**

Slutenvården ska kontinuerligt ta ställning till om planerat utskrivningsdatum behöver ändras och kommunicera detta till patient och anhörig.

För aktörer i ärendet meddelas ny beräknad tidpunkt för utskrivning i Cosmic LINK som meddelande om *ny beräknad tidpunkt för utskrivning*. Kommentar till ändringen kan meddelas i fritextrutan. Kom ihåg att ingen specifik medicinsk information får anges i meddelanden. Att skicka ett nytt meddelande om ny beräknad tidpunkt för utskrivning;

- 1. Öppna samordningsärendet.
- 2. I **Ärendevyn** i fliken **Meddelanden**, klicka på knappen **Nytt meddelande**.

**Manual för processer och arbetssätt i Cosmic Link och Cosmic Messenger DocPlus-ID:** DocPlusSTYR-29319 **Version:** 6 **Handlingstyp:** Riktlinje

<sup>1</sup> <sup>5</sup> [VIS samverkan vid utskrivning från slutenvård](https://publikdocplus.regionuppsala.se/Home/GetDocument?containerName=e0c73411-be4b-4fee-ac09-640f9e2c5d83&reference=DocPlusSTYR-17391&docId=DocPlusSTYR-17391)

- 3. I rutan **Nytt meddelande för: ...** välj listrutealternativet *Ny beräknad tidpunkt för utskrivning*.
- 4. I rutan **Nytt meddelande för: ...** ange den ändrade informationen gällande beräknad tidpunkt för utskrivning. Ange vid behov en kommentar och klicka på **Skicka**.

## <span id="page-12-0"></span>**4.2.3 Generella meddelanden för slutenvård**

Generella meddelanden är till för gemensam kommunikation mellan alla aktörer i samordningsärendet. Beakta alltid vilken information som får delas med alla aktörer. Via generella meddelanden planeras och samordnas utskrivningsplaneringen för patienten. Generella meddelanden kan ha en fördefinierad titel, de som är mest relevant för öppenvård är:

- *Önskar kontakt med:*
- *Kallelse till medicinsk riskbedömning*

Titeln "*Önskar kontakt med:*" används för att efterfråga kontakt med en profession i samordningsärendet.

Titeln "*Kallelse till medicinsk riskbedömning*" används när en kallelse för medicinsk riskbedömning genomförs.

Det är tillåtet att skriva en egen titel på meddelandet om de fördefinierade inte räcker till.

4.2.3.1Skicka generellt meddelande med fördefinierad titel

- 1. Öppna samordningsärendet.
- 2. I **Ärendevyn** i fliken **Meddelanden**, klicka på knappen **Nytt meddelande**.
- 3. I dialogrutan **Nytt meddelande för: …** välj listrutealternativet *Generellt*.
- 4. I rutan **Nytt meddelande för: …** välj aktuell *Titel* i listrutan. Fyll i en kommentar och klicka på **Skicka**.

4.2.3.2Skicka generellt meddelande med egen titel

- 1. Öppna samordningsärendet.
- 2. I **Ärendevyn** i fliken **Meddelanden**, klicka på knappen **Nytt meddelande**.
- 3. I dialogrutan **Nytt meddelande för: …** välj listrutealternativet *Generellt*.
- 4. I rutan **Nytt meddelande för: …** ange *Titel* i fritext. Fyll i en kommentar och klicka på **Skicka**.

### <span id="page-12-1"></span>**4.2.4 Automatiska meddelanden**

Vid förflyttning av patient i Cosmic till annan vårdavdelning skickas ett automatiskt meddelande om förflyttning i Cosmic LINK om detta till aktörerna i samordningsärendet. Vid förflyttningen kopplas den gamla avdelningen automatiskt bort och den nya avdelningen kopplas automatiskt på som aktör.

Vid utskrivning av patienten i Cosmic skickas ett automatisk meddelande om utskrivning i Cosmic LINK. Därefter kopplas slutenvårdsavdelningen automatiskt bort som aktör. Slutenvården avslutar inte samordningsärendet, enligt [avsnittet om att](#page-23-2)  [avsluta samordningsärendet.](#page-23-2)

## <span id="page-13-0"></span>**4.2.5 Medicinsk planering och riskbedömning**

Medicinsk planering är ett arbetssätt för hälso- och sjukvårdspersonal att säkerställa fördelning av medicinskt ansvar och planering av vårdåtgärder utifrån patientens behov av hälso- och sjukvård på primärvårdsnivå och/eller specialiserad nivå innan utskrivning<sup>6</sup> .

I de fall ett medicinskt ansvar ska [delas mellan specialiserad vård och regional](https://publikdocplus.regionuppsala.se/Home/GetDocument?containerName=e0c73411-be4b-4fee-ac09-640f9e2c5d83&reference=DocPlusSTYR-13066&docId=DocPlusSTYR-13066) primärvård, samt kommunal primärvård ska en medicinsk planering och riskbedömning genomföras. Efter den medicinska planeringen ska en samordnad individuell plan (SIP) erbjudas dem med socialtjänstinsatser. I de fall kommunal hemsjukvård ska utföra insatser ska öppenvården i samverkan med slutenvården, ta ställning till omfattningen av insatser och säkerställa ordinationerna på blanketten fördelning av medicinskt ansvar så att hemsjukvårdsinsatsen kan starta då patienten kommer hem<sup>7</sup> .

Vårdande slutenvårdsenhet skickar kallelse, enligt 4.2.3.1, till riskbedömning i Cosmic Link när det bedömts att patienten går hem med nya eller förändrade behov.

### <span id="page-13-1"></span>**4.2.6 Status för allmän omvårdnad**

Som en del av underlaget till socialtjänstens utredning om den enskildes behov av socialtjänstinsatser speglas översikten "status för allmän omvårdnad" i respektive **Ärendevy** under fliken **journal**.

Översikten "Status för allmän omvårdnad" skapas genom att specifika sökord i Cosmic såsom nutrition, förflyttning, kommunikation speglas från patientens journal, till Cosmic Link. Flera av sökorden har fasta val, vilket innebär ett mer standardiserat förfarande och säkerställer informationsöverföring på rätt nivå. De sökord i journalen som speglas till Cosmic Link har prefixet >>.

En automatiserad spegling av sökord medför att det inte endast är de sökord skrivna under patientens pågående slutenvårdsvistelse som speglas utan det är det senaste dokumenterade under aktuellt sökord som speglas. Detta kan medföra att vissa av sökorden är dokumenterade under tidigare slutenvårdsvistelse. Det är därför viktigt att samtliga aktörer ser vilket datum som sökordet dokumenterats. Slutenvården behöver under vårdtiden säkerställa att det dokumenteras under samtliga aktuella sökord för korrekt spegling samt gå in och granska anteckningarna. Om socialtjänsten önskar eller identifierar att de saknar dokumentation tar de kontakt med slutenvården via generellt meddelande och påtalar vilket sökord som behöver uppdateras.

1

**Manual för processer och arbetssätt i Cosmic Link och Cosmic Messenger DocPlus-ID:** DocPlusSTYR-29319 **Version:** 6 **Handlingstyp:** Riktlinje

<sup>6</sup> [VIS Fördelning av medicinskt ansvar och planering av vårdåtgärder](https://publikdocplus.regionuppsala.se/Home/GetDocument?containerName=e0c73411-be4b-4fee-ac09-640f9e2c5d83&reference=DocPlusSTYR-13066&docId=DocPlusSTYR-13066)

<sup>7</sup> VIS [Fördelning av medicinskt ansvar och planering av vårdåtgärder](https://publikdocplus.regionuppsala.se/Home/GetDocument?containerName=e0c73411-be4b-4fee-ac09-640f9e2c5d83&reference=DocPlusSTYR-13066&docId=DocPlusSTYR-13066)

# <span id="page-14-0"></span>**4.3 Utskrivningsklar – Steg 3**

Att en patient är utskrivningsklar innebär att en läkarbedömning i slutenvården genomförts kring att patienten inte är i behov av slutenvård. Utredningar, undersökningar eller tvångsåtgärder enligt LPT/LRV ska ej pågå efter att patienten är bedömd utskrivningsklar.

Om beslut fattats om behandlingsbegränsning under vårdtiden ska läkaren besluta om behandlingsbegränsning ska gälla efter utskrivning. Om uppföljning efter vårdperioden ska skötas av annan ansvarig läkare ska en remiss skickas till mottagande enhet för att ompröva eller bekräfta beslutet.

## <span id="page-14-1"></span>**4.3.1 Skicka meddelande om utskrivningsklar**

Innan meddelandet om utskrivningsklar skickas som ett meddelande i Cosmic Link ska det finnas en skriven utskrivningsklaranteckning av slutenvårdsläkare i Cosmic inkluderande bedömning av Hälso- och sjukvårdsåtgärder inklusive rehabiliteringsinsatser och egenvård.

I meddelandet för utskrivningsklar ska ställningstagande göras om:

- 1. Utskrivningsklaranteckningen är utförd
- 2. Läkemedelsordinationerna är genomgångna
- 3. Läkemedelslista i Cosmic är uppdaterad
- 4. Pascal är uppdaterad
- 5. Egenvårdsbedömning är genomförd

Även om det inte för alla patienter är aktuellt med dosdispensering eller egenvårdsbedömning, ska en bedömning alltid finnas kring om dessa delar är aktuella.

4.3.1.1Skicka meddelande om utskrivningsklar

- 1. Öppna samordningsärendet
- 2. I **Ärendevyn** i fliken **Meddelanden**, klicka på knappen **Nytt meddelande**.
- 3. I rutan **Nytt meddelande för: …** välj listrutealternativet *Utskrivningsklar*.
- 4. I rutan **Nytt meddelande för: …** bocka i aktuell information. Ange information om status, samt vid behov en kommentar. Klicka på **Skicka**.

### <span id="page-14-2"></span>**4.3.2 Egenvårdsbedömning, behov av hjälp att utföra egenvård**

I samband med en utskrivningsprocess speglas läkarens utskrivningsklaranteckning till hälsoprofessionerna under fliken *journal* i *Ärendevyn*.

Utskrivningsklarmeddelandet innehåller sökordet *Egenvård* där behandlande läkare bedömer patientens möjlighet att självständigt ansvara för att utföra hälso- och sjukvårdsåtgärder som egenvård.

När patienten behöver praktisk hjälp för att utföra egenvården så behöver patienten ansöka om insats hos socialtjänsten. Som underlag för patientens ansökan skrivs

blanketten *Egenvårdsplanering* i Cosmic. Blanketten speglas till fliken *Journal* i Ärendevyn vid en slutenvårdsvistelse till berörd socialtjänstenhet<sup>8</sup>.

#### 4.3.2.1 Egenvårdsbedömning i Cosmic

- 1. Blanketten *Egenvårdsplanering* Cosmics blankettbibliotek.
- 2. Säkerställ att markeringen för "alla blanketter" ovanför blankettlistan är markerad så att egenvårdsbedömning också syns.
- 3. Fyll i och signera blanketten
- 4. Ge blanketten till patienten
- 5. Vid eventuell förfrågan från socialtjänst skriv ut och skicka per post till handläggaren<sup>9</sup>.

### <span id="page-15-0"></span>**4.3.3 Överlämning mellan rehabpersonal i Cosmic Link**

Stora delar av hälsprofessionernas journalföring speglas till Cosmic Link för kommunal primärvård att ta del av. När bedömning eller förskrivning är dokumenterad i journalen ska ett kort informationsmeddelande skickas som ett generellt meddelande till kommunal rehabpersonal om att bedömning eller förskrivning behöver följas upp eller överlämnas.

I det generella meddelandet, välj rubriken informationsöverföring rehabprofessioner<sup>10</sup>.

## <span id="page-15-1"></span>**4.3.4 Utskrift av utskrivningsplan**

När meddelande om kommunklar inkommer skriver vårdande slutenvårdsavdelning ut utskrivningsplanen och lämnar till patienten

### 4.3.4.1Utskrift av utskrivningsplan

- 1. Öppna samordningsärendet.
- 2. I **Ärendevyn**, välj fliken **Planer**.
- 3. Välj utskrivningsplan som ska skrivas ut.
- 4. Klicka på knappen **Skriv ut**.
- 5. I dialogrutan **Skriv ut**, markera önskad alternativknapp, ange antal kopior och klicka på **OK**.

# <span id="page-15-2"></span>**4.3.5 Återkalla meddelanden i Cosmic LINK**

De flesta meddelanden i Cosmic Link kan återkallas vid behov. Hanteringen är densamma oavsett vilket meddelande det gäller. Vanligast för slutenvården är att återkalla utskrivningsklar om patientens tillstånd försämras.

<sup>1</sup> 8 [Samverkan vid egenvård i Uppsala Län](https://publikdocplus.regionuppsala.se/Home/GetDocument?containerName=e0c73411-be4b-4fee-ac09-640f9e2c5d83&reference=DocPlusSTYR-3851&docId=DocPlusSTYR-3851)

<sup>&</sup>lt;sup>9</sup> [Samverkan vid egenvård i Uppsala Län](https://publikdocplus.regionuppsala.se/Home/GetDocument?containerName=e0c73411-be4b-4fee-ac09-640f9e2c5d83&reference=DocPlusSTYR-3851&docId=DocPlusSTYR-3851)

<sup>10</sup> [Rehabilitering och habilitering i samverkan](https://publikdocplus.regionuppsala.se/Home/GetDocument?containerName=e0c73411-be4b-4fee-ac09-640f9e2c5d83&reference=DocPlusSTYR-10068&docId=DocPlusSTYR-10068)

**Manual för processer och arbetssätt i Cosmic Link och Cosmic Messenger DocPlus-ID:** DocPlusSTYR-29319 **Version:** 6 **Handlingstyp:** Riktlinje

Tryck på knappen *Återkalla* vid rätt meddelanderuta för att säkerställa att rätt meddelande återkallas. Var vaksam på vilket meddelande i tråden som återkallas.

Observera att i *nuläget* är det endast den enhet som skickat meddelandet som kan återkalla det. Har patienten bytt avdelning efter att meddelandet skickats måste den avdelningen kontaktas för att utföra återkallandet<sup>11</sup>.

### 4.3.5.1 Skicka *Återkalla* meddelande

- 1. Öppna samordningsärendet.
- 2. I **Ärendevyn** i fliken **Meddelanden**, välj meddelandet i vänsterpanelen.
- 3. Klicka på knappen **Återkalla** i meddelandepanelen.
- 4. I dialogrutan **Återkallat: <meddelandetyp>**, välj en *orsak* i listrutan, fyll ev. i en kommentar och klicka på **Skicka**.

### <span id="page-16-0"></span>**4.3.6 Rutin för hantering av Waranordination vid utskrivning från slutenvård**

Utskrivande läkare ger patienten skriftlig information om närmast beslutade doseringar av Waran i journalanteckningen (sökord) *Utskrivningsmeddelande med läkemedelsberättelse.* 

# <span id="page-16-1"></span>**4.4 Utskrivningsmeddelande – Steg 4**

Avstämning ska vara gjord enligt [bilaga tre i VIS-dokumentet samverkan för](https://publikdocplus.regionuppsala.se/Home/GetDocument?containerName=e0c73411-be4b-4fee-ac09-640f9e2c5d83&reference=DocPlusSTYR-17391&docId=DocPlusSTYR-17391)  [utskrivning.](https://publikdocplus.regionuppsala.se/Home/GetDocument?containerName=e0c73411-be4b-4fee-ac09-640f9e2c5d83&reference=DocPlusSTYR-17391&docId=DocPlusSTYR-17391)

När slutenvården skriver ut patienten från Cosmic genereras ett automatiskt meddelande i Cosmic Link. Vid utskrivning kopplas slutenvårdsavdelningen automatiskt bort som aktör i det fortsatta samordningsärendet.

[Slutenvården ska inte avsluta samordningsärendet.](#page-23-2)

 $11$  Läs mer i Cosmic manual, nås av region Uppsala via DocPlus och för kommunerna via programportalen

# <span id="page-17-0"></span>**5 Utskrivningsprocess för Regionfinansierad öppenvård 5.1 Inskrivningsmeddelande steg 1**

<span id="page-17-1"></span>Inskrivningsmeddelandet inkommer automatiskt till den enhet som har Enhetskopplat sig i Patientkortet för den specifika patienten och till den vårdcentral där patienten är listad. När inskrivningsmeddelandet inkommit utser varje aktuell aktör inom Regionfinansierad öppen vård en fast vårdkontakt för det specifika samordningsärendet<sup>12</sup> och planeringen för patientens hemgång påbörjas. Regional [primärvård ska alltid stjärnmarkera sin Fasta vårdkontakt i Cosmic LINK.](#page-18-0)

## <span id="page-17-2"></span>**5.1.1 Fast vårdkontakt i utskrivningsprocessen**

Regionfinansierad öppen vård ska alltid utse Fast vårdkontakt i samordningsärendet vid slutenvårdsvistelse.

Fast vårdkontakt ansvarar för att den egna enheten planerar och samordnar insatser inom sitt ansvarsområde. Annan person på enheten kan i samråd med Fast vårdkontakt utföra och dokumentera planeringen för utskrivningsprocessen.

Cosmic Link medför ingen förändring av Fast vårdkontakts uppdrag eller vem som utsetts till samordningsansvarig Fast vårdkontakt enligt ViS dokument *Fast vårdkontakt*<sup>13</sup> .

I de fall beslut om palliativ vård tas under slutenvårdsvistelsen ska en läkare läggas till i ärendet som fast vårdkontakt<sup>14</sup>. Sjuksköterska i regional primärvård står kvar som stjärnmarkerad fast vårdkontakt<sup>15</sup>.

#### 5.1.1.1Utse Fast vårdkontakt i ärendet.

Den regionfinansierade öppna vården som är en aktör i ett ärende, kommer utse en fast vårdkontakt för detta specifika samordningsärende. För att utse Fast vårdkontakt  $i$  samordningsärendet<sup>16</sup>:

- 1. Öppna samordningsärendet.
- 2. I **Ärendevyn** i området **Aktörer**, klicka på **Ändra**.
- 3. Under rubriken **Fast vårdkontakt**, välj ett namn i listrutan. Namn som visas här hämtas från fliken Fast vårdkontakt i Patientkortet.
- 4. Klicka på **Lägg till** och därefter på **Spara**

Informationen hämtas från [Patientkortets](#page-6-2) flik Fast vårdkontakt.

<sup>&</sup>lt;sup>12</sup> [Samverkan vid egenvård i Uppsala län](http://publikdocplus.regionuppsala.se/Home/GetDocument?containerName=e0c73411-be4b-4fee-ac09-640f9e2c5d83&reference=DocPlusSTYR-3851&docId=DocPlusSTYR-3851)

<sup>13</sup> [Fast vårdkontakt](https://publikdocplus.regionuppsala.se/Home/GetDocument?containerName=e0c73411-be4b-4fee-ac09-640f9e2c5d83&reference=DocPlusSTYR-4398&docId=DocPlusSTYR-4398)

<sup>14</sup> Obs. läkare som fast vårdkontakt kvarstår i patientkortet även om samordningsärendet avslutas vid palliativ vård.

<sup>&</sup>lt;sup>15</sup> [Fast vårdkontakt](https://publikdocplus.regionuppsala.se/Home/GetDocument?containerName=e0c73411-be4b-4fee-ac09-640f9e2c5d83&reference=DocPlusSTYR-4398&docId=DocPlusSTYR-4398)[, Palliativ vård i samverkan](http://publikdocplus.regionuppsala.se/Home/GetDocument?containerName=e0c73411-be4b-4fee-ac09-640f9e2c5d83&reference=DocPlusSTYR-10248&docId=DocPlusSTYR-10248)

<sup>16</sup> [Cosmic Manual](https://www.riksdagen.se/sv/dokument-lagar/dokument/svensk-forfattningssamling/lag-2017612-om-samverkan-vid-utskrivning-fran_sfs-2017-612)

**Manual för processer och arbetssätt i Cosmic Link och Cosmic Messenger DocPlus-ID:** DocPlusSTYR-29319 **Version:** 6 **Handlingstyp:** Riktlinje

# <span id="page-18-0"></span>**5.2 Planering av insatser efter utskrivning - steg 2**

### <span id="page-18-1"></span>**5.2.1 Fast vårdkontakt med stjärnmarkering**

Stjärnmarkering är en mätpunkt<sup>17</sup> och måste alltid utses av regional primärvård när inskrivningsmeddelandet kommit. Stjärnmarkering är en funktion som endast finns i Cosmic Link.

Att vara stjärnmarkerad FVK innebär utökat uppdrag i utskrivningsprocessen:

- 1. att [behovsbedöma SIP](#page-22-2)
- 2. inhämta samtycke till SIP
- 3. ev. kalla till SIP enligt rutin i samband med slutenvårdsvistelse
- 4. Ansvara för att stänga samordningsärendet enligt [kapitlet avsluta](#page-23-2)  [samordningsärendet.](#page-23-2)

#### 5.2.1.1Utse Fast vårdkontakt med stjärnmarkering

- 1. Öppna samordningsärendet
- 2. I **Ärendevyn** i området **Aktörer**, klicka på **Ändra**.
- 3. Under rubriken **Fast vårdkontakt**, klicka på den gråa stjärnikonen vid den aktuella fasta vårdkontaktens namn.
- 4. Den utsedda vårdkontakten indikeras med en gul stjärnikon. Klicka på **Spara**. Planering av vård steg 2

### <span id="page-18-2"></span>**5.2.2 Daglig kontroll av ärendeöversikt och Funktionsbrevlåda**

Regionfinansierad öppen vård ska på för- och eftermiddag varje dag kontrollera ärendeöversikt och funktionsbrevlåda, och hantera meddelanden från övriga aktörer i utskrivningsprocessen<sup>18</sup>.

För patienter som tidigare är känd hos kommunal primärvård kommer ytterligare information i Cosmic Messenger om den kommunala primärvårdens pågående vårdåtgärder.

## <span id="page-18-3"></span>**5.2.3 Enhetens planeringsansvar**

Regionfinansierad öppen vård har ett ansvar att planera för vården efter slutenvårdsvistelsen. Enheten ska följa journalen och löpande bedöma den egna enheters planering för patienten vid pågående slutenvårdsperiod<sup>19</sup>. Preliminär tidsperiod för planering finns i inskrivningsmeddelandet och heter *beräknad tidpunkt* 

<sup>&</sup>lt;sup>17</sup> för fakturering av betalansvar

<sup>18</sup> [VIS samverkan vid utskrivning från slutenvård](https://publikdocplus.regionuppsala.se/Home/GetDocument?containerName=e0c73411-be4b-4fee-ac09-640f9e2c5d83&reference=DocPlusSTYR-17391&docId=DocPlusSTYR-17391)

<sup>19</sup> **[Samverkan vid utskrivning från slutenvården](http://publikdocplus.regionuppsala.se/Home/GetDocument?containerName=e0c73411-be4b-4fee-ac09-640f9e2c5d83&reference=DocPlusSTYR-17391&docId=DocPlusSTYR-17391)**

*för utskrivning.* Datumet är slutenvårdens bedömning om när patienten kan skrivas ut, då ska den regionfinansierade öppna vården vara klar med sin planering.

Den regionfinansierade öppna vården ansvar för att i dialog med slutenvården och i förekommande fall med kommunal primärvård säkra planeringen inför hemgång.

Den regionfinansierade öppna vården får vid behov efterfråga slutenvårdläkarens bedömning om insatta ordinationer ska utföras som egenvård eller som hälso- och sjukvård av kommunal primärvård för att möjliggöra att planeringen är klar tills utskrivningsklarmeddelandet kommer<sup>20</sup>.

### <span id="page-19-0"></span>**5.2.4 Ansvarsfördelning då patienten beviljats korttidsplats**

Då läkaransvaret vid korttidsplats delas mellan två vårdcentraler<sup>21</sup> är det viktig att fördelning av ansvar och planering av vårdåtgärder sker i samråd $^{22}$ .

Så snart det framkommer information om att patienten ska till korttidsplats efter utskrivningen ansvarar vårdcentralen där patienten är listad för att [lägga till ansvarig](#page-9-1) vårdcentral för läkartillsyn vid korttidsplatsen som aktör i samordningsärendet.

### <span id="page-19-1"></span>**5.2.5 Medicinsk planering och Fördelning av medicinskt ansvar**

När hälso- och sjukvårdsinsatser ska utföras av kommunal primärvård ska en medicinsk planering ske med aktuella aktörer $23$ .

Vid delat medicinskt ansvar där hälso- och sjukvårdsåtgärder på specialiserad nivå ska utföras av kommunal primärvård kommer kallelse till riskbedömning i Cosmic Link från slutenvården. Primärvården ska då delta i medicinsk planering och riskbedömning. Därefter skrivs blankett i Cosmic *Fördelning av medicinskt ansvar och planering av vårdåtgärder– blankett*<sup>24</sup> av den regionfinansierade öppenvården gemensamt.

Regional primärvård ansvarar vid och utanför en slutenvårdsvistelse för om det finns behov av insatser från den kommunala hemsjukvården. Planering sker då på primärvårdsnivå. Därefter ska blankett i Cosmic *Fördelning av medicinskt ansvar och planering av vårdåtgärder– blankett*<sup>25</sup> fyllas i. I särskilda fall kan en riskbedömning bli aktuell även på primärvårdsnivå om komplexiteten annars riskerar

<sup>&</sup>lt;u>.</u> <sup>20</sup> [Samverkan vid egenvård i Uppsala län](http://publikdocplus.regionuppsala.se/Home/GetDocument?containerName=e0c73411-be4b-4fee-ac09-640f9e2c5d83&reference=DocPlusSTYR-3851&docId=DocPlusSTYR-3851)

<sup>21</sup> [Läkarmedverkan i kommunal hemsjukvård i Uppsala län](https://publikdocplus.regionuppsala.se/Home/GetDocument?containerName=e0c73411-be4b-4fee-ac09-640f9e2c5d83&reference=DocPlusSTYR-25502&docId=DocPlusSTYR-25502&filename=L%C3%A4karmedverkan%20i%20kommunal%20hemsjukv%C3%A5rd%20i%20Uppsala%20l%C3%A4n.pdf)

<sup>22</sup> [Fördelning av medicinskt ansvar och planering av vårdåtgärder](https://publikdocplus.regionuppsala.se/Home/GetDocument?containerName=e0c73411-be4b-4fee-ac09-640f9e2c5d83&reference=DocPlusSTYR-13066&docId=DocPlusSTYR-13066)

<sup>&</sup>lt;sup>23</sup> [Fördelning av medicinskt ansvar och](https://publikdocplus.regionuppsala.se/Home/GetDocument?containerName=e0c73411-be4b-4fee-ac09-640f9e2c5d83&reference=DocPlusSTYR-13066&docId=DocPlusSTYR-13066) planering av vårdåtgärder

<sup>&</sup>lt;sup>24</sup> [Fördelning av medicinskt ansvar och planering av vårdåtgärder -](https://publikdocplus.regionuppsala.se/Home/GetDocument?containerName=e0c73411-be4b-4fee-ac09-640f9e2c5d83&reference=DocPlusSTYR-22670&docId=DocPlusSTYR-22670&filename=F%C3%B6rdelning%20av%20medicinskt%20ansvar%20-%20blankett.pdf) blankett

<sup>25</sup> [Fördelning av medicinskt ansvar och planering av vårdåtgärder -](https://publikdocplus.regionuppsala.se/Home/GetDocument?containerName=e0c73411-be4b-4fee-ac09-640f9e2c5d83&reference=DocPlusSTYR-22670&docId=DocPlusSTYR-22670&filename=F%C3%B6rdelning%20av%20medicinskt%20ansvar%20-%20blankett.pdf) blankett

patientsäkerheten<sup>26</sup>. Regional primärvård ansvarar då för att kalla till riskbedömningen.

## <span id="page-20-0"></span>**5.2.6 Egenvård**

Vid en slutenvårdsvistelse bedömer slutenvårdens läkare om en hälso- och sjukvårdsinsats kan utföras som egenvård. Då patienten har behov av stöd i egenvård skrivs ett egenvårdsintyg till patienten av slutenvården.

Det är endast utförandet som blir egenvård. Bedömning, planering och uppföljning betraktas alltid som hälso- och sjukvård. Den regionfinansierade öppenvården behöver därav ta över ansvaret att följa upp, bedöma och planera egenvården efter slutenvårdsvistelse.27,28

### <span id="page-20-1"></span>**5.2.7 Generella meddelanden för regionfinansierad öppen vård**

Generella meddelanden är till för gemensam kommunikation mellan alla aktörer i samordningsärendet. Beakta alltid vilken information som får delas med alla aktörer. Via generella meddelanden planeras och samordnas utskrivningsplaneringen för patienten. Generella meddelanden kan ha en fördefinierad titel, de som är mest relevant för öppenvård är:

- *Önskar kontakt med:*
- *Fråga patient om samtycke till SIP*

Titeln "*Önskar kontakt med:"* används för att efterfråga kontakt med en profession i samordningsärendet. Fyll gärna i vilken profession i titeln efter semikolon.

Titeln "*Fråga patienten om samtycke till SIP*" kan användas när stjärnmarkerad Fast vårdkontakt inte har möjlighet att kontakta patienten för att inhämta samtycke till SIP.

Det är tillåtet att skriva en egen titel på meddelandet om de fördefinierade titlarna inte räcker till.

5.2.7.1Skicka generellt meddelande med fördefinierad titel

- 1. Öppna samordningsärendet.
- 2. I **Ärendevyn** i fliken **Meddelanden**, klicka på knappen **Nytt meddelande**.
- 3. I dialogrutan **Nytt meddelande för: …** välj listrutealternativet *Generellt*.
- 4. I rutan **Nytt meddelande för: …** välj aktuell *Titel* i listrutan. Fyll i en kommentar och klicka på **Skicka**.

1

**Manual för processer och arbetssätt i Cosmic Link och Cosmic Messenger DocPlus-ID:** DocPlusSTYR-29319 **Version:** 6

<sup>26</sup> [Riskbedömning -](https://publikdocplus.regionuppsala.se/Home/GetDocument?containerName=e0c73411-be4b-4fee-ac09-640f9e2c5d83&reference=DocPlusSTYR-22671&docId=DocPlusSTYR-22671&filename=Riskbed%C3%B6mning%20%E2%80%93%20blankett.pdf) blankett

<sup>27</sup> [Samverkan vid egenvård i Uppsala län](https://publikdocplus.regionuppsala.se/Home/GetDocument?containerName=e0c73411-be4b-4fee-ac09-640f9e2c5d83&reference=DocPlusSTYR-3851&docId=DocPlusSTYR-3851)

<sup>&</sup>lt;sup>28</sup> [Samverkan vid egenvård för barn med omfattande behov av insatser](https://publikdocplus.regionuppsala.se/Home/GetDocument?containerName=e0c73411-be4b-4fee-ac09-640f9e2c5d83&reference=DocPlusSTYR-18321&docId=DocPlusSTYR-18321)

5.2.7.2Skicka generellt meddelande med egen titel

- 1. Öppna samordningsärendet.
- 2. I **Ärendevyn** i fliken **Meddelanden**, klicka på knappen **Nytt meddelande**.
- 3. I dialogrutan **Nytt meddelande för: …** välj listrutealternativet *Generellt*.
- 4. I rutan **Nytt meddelande för: …** ange *Titel* i fritext. Fyll i en kommentar och klicka på **Skicka**.

# <span id="page-21-0"></span>**5.2.8 Återkalla meddelanden**

De flesta meddelanden i Cosmic Link kan återkallas vid behov. Hanteringen är densamma oavsett vilket meddelande det gäller. Vanligast för slutenvården är att återkalla utskrivningsklar om patientens tillstånd försämras.

Tryck på knappen *Återkalla* vid rätt meddelanderuta för att säkerställa att rätt meddelande återkallas. Var vaksam på vilket meddelande i tråden som återkallas.

Observera att i *nuläget* är det endast den enhet som skickat meddelandet som kan återkalla det. Har patienten bytt avdelning efter att meddelandet skickats måste den avdelningen kontaktas för att utföra återkallandet<sup>29</sup>.

### 5.2.8.1Skicka ett återkallande av

meddelanden/utskrivningsklarmeddelande

- 1. Öppna samordningsärendet.
- 2. I **Ärendevyn** i fliken **Meddelanden**, välj meddelandet i vänsterpanelen.
- 3. Klicka på knappen **Återkalla** i meddelandepanelen.
- 4. I dialogrutan **Återkallat: <meddelandetyp>**, välj en *orsak* i listrutan, fyll ev. i en kommentar och klicka på **Skicka**.

# <span id="page-21-1"></span>**5.2.9 Utskrivningsplan**

1

Den regionfinansierade öppen vården ansvar för att i utskrivningsplanen skriva sin planering för patienten. Innehållet ska beskriva vad enheten har för planering för patienten efter utskrivningen. Vid förändrad planering på enheten ska det skrivas i utskrivningsplanen. Om planeringen är oförändrad, bör även detta skrivas i utskrivningsplanen. Anteckningen ska signeras.

## <span id="page-21-2"></span>**5.2.10 Kontakt med patienten**

Patienten behöver informeras om och bli delaktig i planeringen av vården efter utskrivningen. Samtycke för att kontakta patienten i de fall det är aktuellt är inhämtat av slutenvården.

<sup>29</sup> Läs mer i Cosmic manual, nås av region Uppsala via DocPlus och för kommunerna via programportalen

**Manual för processer och arbetssätt i Cosmic Link och Cosmic Messenger DocPlus-ID:** DocPlusSTYR-29319 **Version:** 6 **Handlingstyp:** Riktlinje

### <span id="page-22-0"></span>**5.2.11 Lägga till och ta bort aktörer i ett samordningsärende**

Enheten kan ta bort sig som aktör från ett samordningsärende i det fall ärendet inte är relevant för enhetens uppdrag. Villkor och tillvägagångsätt återfinns i [kapitel tre](#page-8-3)

# <span id="page-22-1"></span>**5.3 Utskrivningsklarmeddelande steg 3**

När utskrivningsklarmeddelandet inkommer är patienten färdigbehandlad inom slutenvården och målet är att den regionfinansierade öppna vårdens planering för vården efter hemgång ska vara klar och känd av patienten.

### <span id="page-22-2"></span>**5.3.1 Behovsbedömning av SIP vid en utskrivningsprocess**

Bedöm om patienten är i behov av en SIP. Bedömning görs utifrån det som kommer fram i kontakten med den enskilde och närstående samt uppgifter om hälsotillstånd och social situation.

Vid utskrivning från slutenvård finns en särskild anvisning om att vårdcentral ska utse en stjärnmarkerad fast vårdkontakt som i samverkan med patient och utskrivande enhet identifierar behov av SIP. Behovsbedömningen ska dokumenteras i Cosmic Link oavsett behov eller inget behov av SIP vid en utskrivningsprocess. Denna bedömning och registrering är underlag för betalansvar för vårddygn för kommunerna.

Om någon annan än den stjärnmarkerade fasta vårdkontakten uppmärksammar behov av SIP innan ska den påbörja processen för SIP i samråd med den stjärnmarkerade fasta vårdkontakten<sup>30</sup>.

5.3.1.1Registrera behov av SIP vid en utskrivningsprocess

- 1. Öppna samordningsärendet
- 2. I **Ärendevyn** i området **Patientinformation** klicka på **Ändra…**
- 3. Under rubriken **Behov av samordnad individuell planering:** klicka på **Ja**  eller **Nej**
- 4. Klicka på **Spara**

## <span id="page-22-3"></span>**5.3.2 Samtycke till SIP vid en utskrivningsprocess**

Samtycke behöver inhämtas från patienten på lämpligt sätt. Samtycket och hur det inhämtats dokumenteras i patientens journal.

Barns delaktighet förutsätter vårdnadshavares delaktighet. Barns inställning ska ha betydelse i förhållande till ålder och mognad. Mer om samtycke finns i [VIS-riktlinjen](https://publikdocplus.regionuppsala.se/Home/GetDocument?containerName=e0c73411-be4b-4fee-ac09-640f9e2c5d83&reference=DocPlusSTYR-13053&docId=DocPlusSTYR-13053)  [Samordnad individuell plan i Uppsala län](https://publikdocplus.regionuppsala.se/Home/GetDocument?containerName=e0c73411-be4b-4fee-ac09-640f9e2c5d83&reference=DocPlusSTYR-13053&docId=DocPlusSTYR-13053)

<sup>1</sup> <sup>30</sup> VIS – [Samordnad individuell plan i Uppsala plan](https://publikdocplus.regionuppsala.se/Home/GetDocument?containerName=e0c73411-be4b-4fee-ac09-640f9e2c5d83&reference=DocPlusSTYR-13053&docId=DocPlusSTYR-13053)

5.3.2.1 Registrera samtycke till SIP vid en utskrivningsprocess

- 1. Öppna samordningsärendet
- 2. I **Ärendevyn** i området **Patientinformation** klicka på **Ändra…**
- 3. Under rubriken **Samtycke till samordnad individuell planering:** klicka på **Ja**
- 4. I rullisten välj rätt alternativ.
- 5. Klicka på **Spara**

## <span id="page-23-0"></span>**5.3.3 Kallelse till SIP vid en utskrivningsprocess**

Om patienten samtycker till SIP ska den stjärnmarkerade fasta vårdkontakten skicka kallelse till SIP inom 3 dagar efter utskrivningsklar. SIP-mötet behöver inte ske inom 3 dagar. Det kan ske under eller efter slutenvårdsvistelsen utifrån bedömt behov och vårdtid.

5.3.3.1 Skicka kallelse till SIP vid en utskrivningsprocess

- 1. Öppna samordningsärendet.
- 2. I **Ärendevyn** i fliken **Meddelanden**, klicka på knappen **Nytt meddelande**.
- 3. I rutan **Nytt meddelande för: …** välj listrutealternativet *Kallelse till samordnad individuell planering*<sup>31</sup> .
- 4. I rutan **Nytt meddelande för: …** ange *mötestid*, *mötesform*, *plats*, *deltagare* samt i rutan **Kommentarer** ange syfte med mötet samt frågeställningar
- 5. Klicka på **Skicka**.

<u>.</u>

Observera att resterande delar av SIP-processen sker utifrån kapitlet om SIP från avsnitt 8.5.

# <span id="page-23-1"></span>**5.4 Utskrivningsmeddelande**

Den regionfinansierade öppenvårdens planering är färdig och planeringen är levererad till patienten. Slutenvården skriver ut utskrivningsplanen till patienten när meddelande om kommunklar kommit i Cosmic Link. Slutenvården kopplas automatiskt bort från samordningsärendet när utskrivningsmeddelandets skickas.

Den regionfinansierade öppenvården utför den erbjudna vården till patienten och genomför SIP vid behov.

### <span id="page-23-2"></span>**5.4.1 Avsluta samordningsärendet i en utskrivningsprocess**

Det är den stjärnmarkerade fasta vårdkontakten som ansvarar för att avsluta samordningsärendet i samband med en utskrivning från slutenvård.

<sup>31</sup> OBS! För att meddelandet *Kallelse till samordnad individuell planering* ska kunna skickas krävs att *Ja* till **Samtycke till samordnad individuell planering** finns registrerat under Patientinformation.

Samordningsärendet avslutas av stjärnmarkerad fast vårdkontakt inom 72 timmar efter utskrivningsmeddelandet under förutsättning att informationsöverföring är säkerställd och insatsen är påbörjad hos den kommunala primärvården.

Om nedan två situationer är aktuella, tas ansvaret för avslutande av samordningsärendet över av en annan funktion, se internläkning

- 1. När SIP är aktuellt, [se kapitlet gällande SIP](#page-40-0)
- 2. När Samordnad vårdplan är aktuell, [se kapitlet om tvångsvård](#page-44-2)

5.4.1.1Att avsluta samordningsärendet i en utskrivningsprocess Välj ett av följande alternativ:

I fönstret Ärendeöversikt:

- Markera ärendet och klicka på **Avsluta samordningsärende**.
- Högerklicka på ärendet och välj menyalternativet **Avsluta samordningsärende**.

# <span id="page-25-0"></span>**6 Utskrivningsprocess för Kommunal primärvård**

#### <span id="page-25-1"></span>**6.1 Inskrivningsmeddelande, Steg 1** När en patient är okänd för kommunal primärvård läggs enheten till som aktör i ärendet, baserat på lokala filtreringsregler hos den automatiska mottagaren. När en

vårdrelation upprättats Enhetskopplar verksamheten enheten i patientkortet.

## <span id="page-25-2"></span>**6.1.1 Enhetskoppling**

Enhetskoppling för kommunal primärvård innebär att det finns en aktuell vårdrelation. Om känd vårdrelation finns sedan tidigare och enhetskoppling ej är gjord görs detta snarast möjligt.

Fliken Enhetskopplingar i Patientkortet används för att hantera en patients kopplingar till kommunenheter samt specialiserad öppenvård. För mer information se Cosmic – Patientkort, manual.

#### 6.1.1.1Enhetskoppling

- 1. Öppna patientkortet
- 2. Välj fliken enhetskoppling
- 3. Välj rätt enhet under rätt rubrik
- 4. Klicka på spara.

## <span id="page-25-3"></span>**6.1.2 Svara på inskrivningsmeddelandet**

Kommunal primärvård besvarar inskrivningsmeddelande med känd eller okänd och följer ärendet till behov av kommunal primärvård identifierats

Kommunal primärvård kommunicerar pågående insatser i Cosmic Messenger till de enheter/aktörer som är relevanta i ärendet. Meddelandet skickas till de HSL-aktörer som är aktuella i ärendet.<sup>32</sup>

#### 6.1.2.1Skicka svar på inskrivningsmeddelande

- 1. Öppna samordningsärendet.
- 2. I **Ärendevyn** i fliken **Meddelanden**, välj det meddelande som ska besvaras.
- 3. Klicka på **Svara**.
- 4. I rutan Svara: <meddelandetyp>, fyll i ett svar, ange ev. en kommentar och klicka på Skicka.

## <span id="page-25-4"></span>**6.1.3 Fast vårdkontakt**

En patient kan ha en eller flera fasta vårdkontakter. Om fast vårdkontakt finns utsedd i kommunal primärvård kan det registreras i *Patientkortet* i fliken *Fast vårdkontakt*. 33

<sup>32</sup> [Samverkan vid utskrivning från slutenvård](https://publikdocplus.regionuppsala.se/Home/GetDocument?containerName=e0c73411-be4b-4fee-ac09-640f9e2c5d83&reference=DocPlusSTYR-17391&docId=DocPlusSTYR-17391)

<sup>33</sup> [Fast vårdkontakt](https://publikdocplus.regionuppsala.se/Home/GetDocument?containerName=e0c73411-be4b-4fee-ac09-640f9e2c5d83&reference=DocPlusSTYR-4398&docId=DocPlusSTYR-4398)

**Manual för processer och arbetssätt i Cosmic Link och Cosmic Messenger DocPlus-ID:** DocPlusSTYR-29319 **Version:** 6 **Handlingstyp:** Riktlinje

6.1.3.1Ange fast vårdkontakt i samordningsärendet

- 1. Öppna samordningsärendet.
- 2. I **Ärendevyn** i området **Aktörer**, klicka på **Ändra**.
- 3. Under rubriken **Fast vårdkontakt**, välj ett namn i listrutan. Namn som visas här hämtas från fliken Fast vårdkontakt i Patientkortet.
- 4. Klicka på **Lägg till** och därefter på **Spara**

Informationen hämtas från [Patientkortets](#page-6-2) flik Fast vårdkontakt.

# <span id="page-26-0"></span>**6.2 Planering av insatser efter utskrivning - steg 2**

Kommunikation mellan berörda enheter sker under vårdtillfället i Cosmic Link eller med hjälp av Cosmic Messenger. Kommunal primärvård har även tillgång till patientjournalinformation genom direktåtkomst i Cosmic.

### <span id="page-26-1"></span>**6.2.1 Kontroll av ärendeöversikt och Funktionsbrevlåda**

Bevaka ärendeöversikt och Funktionsbrevlåda efter behov i pågående ärenden dock minst två gånger per dag, för- respektive eftermiddag och svara på meddelanden från övriga aktörer i utskrivningsprocessen.

## <span id="page-26-2"></span>**6.2.2 Generella meddelanden**

Generella meddelanden är till för gemensam kommunikation mellan alla aktörer i samordningsärendet. Beakta alltid vilken information som får delas med alla aktörer. Via generella meddelanden planeras och samordnas utskrivningsplaneringen för patienten<sup>34</sup>. Generella meddelanden kan ha en fördefinierad titel, de som är mest relevant för öppenvård är:

"*Önskar kontakt med:"* "*Kommunklar*"

1

Titeln *"Önskar kontakt med:"* används för att efterfråga kontakt med en profession i samordningsärendet.

Titeln *"Kommunklar"* används när kommunklar meddelas från kommunal aktör. Lokala rutiner för vilken funktion som anger kommunklar ska finnas framtagna hos respektive vårdgivare i kommunerna.

Det är tillåtet att skriva en egen titel på meddelandet om de fördefinierade inte räcker till.

<sup>&</sup>lt;sup>34</sup> [VIS hantering av samtycke, sammanhållen journalföring och informationsöverföring i samverkan](https://publikdocplus.regionuppsala.se/Home/GetDocument?containerName=e0c73411-be4b-4fee-ac09-640f9e2c5d83&reference=DocPlusSTYR-29318&docId=DocPlusSTYR-29318&filename=Samtycke%2C%20sammanh%C3%A5llen%20journalf%C3%B6ring%20och%20informations%C3%B6verf%C3%B6ring%20i%20samverkan.pdf)

6.2.2.1Att skicka ett generellt meddelande

- 1. Öppna samordningsärendet.
- 2. I **Ärendevyn** i fliken **Meddelanden**, klicka på knappen **Nytt meddelande** Öppna.
- 3. I dialogrutan **Nytt meddelande för: …** välj listrutealternativet *Generellt*.
- 4. I rutan **Nytt meddelande för: …** välj titel Önskar kontakt med i listrutan. Fyll i en kommentar och klicka på **Skicka**.

## <span id="page-27-0"></span>**6.2.3 Återkalla meddelanden**

Alla meddelanden i Cosmic Link kan återkallas vid behov. Hanteringen är densamma oavsett vilket meddelande det gäller. Observera att i nuläget är det endast den enhet som skickat meddelandet som kan återkalla det. Har patienten bytt enhet efter att meddelandet skickats måste den enheten kontaktas för att utföra återkallandet<sup>35</sup>. Detta görs på följande sätt;

6.2.3.1Skicka ett återkallande av meddelanden

- 1. Öppna samordningsärendet.
- 2. I **Ärendevyn** i fliken **Meddelanden**, välj meddelandet i vänsterpanelen.
- 3. Klicka på knappen **Återkalla** i meddelandepanelen.
- 4. I dialogrutan **Återkallat: <meddelandetyp>**, välj en *orsak* i listrutan, fyll ev. i en kommentar och klicka på **Skicka**.

## <span id="page-27-1"></span>**6.2.4 Cosmic Messenger och Funktionsbrevlåda**

Kommunal primärvård ska på för- och eftermiddag varje dag kontrollera funktionsbrevlåda i Cosmic Messenger, och hantera meddelanden från övriga aktörer i utskrivningsprocessen<sup>36</sup>.

Observera att avsändaren av ett meddelande i Messenger ansvarar för att svar inkommer, eftersom ingen kvittens för att ett meddelande är läst av mottagaren finns för funktionsbrevlådorna.

Cosmic Messenger kan används för kommunikation mellan professioner i utskrivningsprocessen. Journalinformation kan länkas via Cosmic Messenger, under förutsättning av sekretessreglerna efterföljs. Exempel på vad som kan länkas är journalanteckningar och blanketter.

### <span id="page-27-2"></span>**6.2.5 Medicinsk planering och fördelning av medicinskt ansvar**

När hälso- och sjukvårdsinsatser ska utföras av kommunal primärvård på primärvårdsnivå ska en medicinsk planering ske med aktuella aktörer<sup>37</sup>. Regional primärvård ansvarar vid och utanför en slutenvårdsvistelse för att medicinsk planering genomförs.

- 37 [Fördelning av medicinskt ansvar och planering av vårdåtgärder](https://publikdocplus.regionuppsala.se/Home/GetDocument?containerName=e0c73411-be4b-4fee-ac09-640f9e2c5d83&reference=DocPlusSTYR-13066&docId=DocPlusSTYR-13066)
- **Manual för processer och arbetssätt i Cosmic Link och Cosmic Messenger DocPlus-ID:** DocPlusSTYR-29319 **Version:** 6 **Handlingstyp:** Riktlinje

<sup>1</sup> <sup>35</sup> Läs mer i Cosmic manual, nås av region Uppsala via DocPlus och för kommunerna via programportalen <sup>36</sup> [VIS samverkan vid utskrivning från slutenvård](https://publikdocplus.regionuppsala.se/Home/GetDocument?containerName=e0c73411-be4b-4fee-ac09-640f9e2c5d83&reference=DocPlusSTYR-17391&docId=DocPlusSTYR-17391)

Vid delat medicinskt ansvar då hälso- och sjukvårdsåtgärder på specialiserad nivå ska utföras av kommunal primärvård, kommer kallelse till riskbedömning i Cosmic Link från slutenvården. Regional och kommunal primärvård ska då delta i medicinsk planering och riskbedömning.

Efter genomförd planering kan kommunal primärvård ta del av blanketten, *Fördelning av medicinskt ansvar och planering av vårdåtgärder– blankett*<sup>38</sup> i Cosmic.

#### 6.2.5.1Korttidsplats - kommunal primärvård

Då läkaransvaret vid korttidsplats delas mellan två vårdcentraler<sup>39</sup> är det viktigt att fördelning av ansvar och planering av vårdåtgärder sker i samråd<sup>40</sup>. Så snart det framkommer av planeringen att patienten ska till korttidsplats efter utskrivningen ansvarar aktuell aktör i kommunen för att [lägga till ansvarig](#page-9-1) kommunal enhet för korttidsplatsen som aktör i samordningsärendet så att överrapportering kan ske.

Korttidsplats beslutas av socialtjänsten och grundar sig på individens omsorgsbehov. När korttidsplats beslutas är det viktigt att ordinarie hemsjukvårdsenhet är den aktör som fortsatt äger ärendet fram tills utskrivningsmeddelande inkommer, då förändringar kan ske ända fram till utskrivning.

### <span id="page-28-0"></span>**6.2.6 SIP i samband med en utskrivningsprocess**

Kommunal primärvård samarbetar med regional primärvård som ansvarar för att i samråd med berörda identifiera behov av SIP och erbjuda sådan i samband med en utskrivningsprocess.

En SIP erbjuds individen om insatserna från socialtjänsten och hälso- och sjukvården behöver samordnas för att den enskildes behov ska tillgodoses<sup>41</sup>.

Observera att när kallelse inkommer sker resterade av SIP-processen ske utifrån kapitlet om SIP från avsnitt 8.5.

### <span id="page-28-1"></span>**6.2.7 Lägga till och ta bort aktörer i ett samordningsärende**

Enheten kan ta bort sig som aktör från ett samordningsärende i det fall ärendet inte är relevant för enhetens uppdrag. Villkor och tillvägagångsätt återfinns i [kapitel tre](#page-8-3)

## <span id="page-28-2"></span>**6.3 Utskrivningsklarmeddelande, Steg 3 6.3.1 Utskrivningsplan**

<span id="page-28-3"></span>Innan meddelande om kommunklar ansvarar legitimerad personal för att skriva in planering för patienten i utskrivningsplanen. Innehållet ska beskriva aktuell

<sup>38</sup> [Fördelning av medicinskt ansvar och planering av vårdåtgärder -](https://publikdocplus.regionuppsala.se/Home/GetDocument?containerName=e0c73411-be4b-4fee-ac09-640f9e2c5d83&reference=DocPlusSTYR-22670&docId=DocPlusSTYR-22670&filename=F%C3%B6rdelning%20av%20medicinskt%20ansvar%20-%20blankett.pdf) blankett

<sup>39</sup> [Läkarmedverkan i kommunal hemsjukvård i Uppsala län](https://publikdocplus.regionuppsala.se/Home/GetDocument?containerName=e0c73411-be4b-4fee-ac09-640f9e2c5d83&reference=DocPlusSTYR-25502&docId=DocPlusSTYR-25502&filename=L%C3%A4karmedverkan%20i%20kommunal%20hemsjukv%C3%A5rd%20i%20Uppsala%20l%C3%A4n.pdf)

<sup>40</sup> [Fördelning av medicinskt ansvar och planering av vårdåtgärder](https://publikdocplus.regionuppsala.se/Home/GetDocument?containerName=e0c73411-be4b-4fee-ac09-640f9e2c5d83&reference=DocPlusSTYR-13066&docId=DocPlusSTYR-13066)

<sup>41</sup> VIS – [Samordnad individuell plan i Uppsala plan](https://publikdocplus.regionuppsala.se/Home/GetDocument?containerName=e0c73411-be4b-4fee-ac09-640f9e2c5d83&reference=DocPlusSTYR-13053&docId=DocPlusSTYR-13053)

**Manual för processer och arbetssätt i Cosmic Link och Cosmic Messenger DocPlus-ID:** DocPlusSTYR-29319 **Version:** 6 **Handlingstyp:** Riktlinje

information om fortsatt planering och åtgärder efter utskrivning från slutenvården. Även oförändrad planering bör skrivas i utskrivningsplanen. Anteckningen ska signeras.

*Använd redan påbörjad utskrivningsplan* som slutenvården har startat i samband med att inskrivningsmeddelandet skickas.

#### 6.3.1.1Skriva i utskrivningsplanen

- 1. Öppna samordningsärendet.
- 2. I fönstret **Ärendevy**, välj fliken **Planer**.
- 3. Öppna påbörjad *Utskrivningsplan*.
- 4. Fyll i administrativ information och dokumentera baserat på mallens sökord.
- 5. Klicka på knappen **Signera** och bekräfta signeringen i den visade dialogrutan.

Saknas påbörjad utskrivningsplan (se [start av utskrivningsplan\)](#page-11-0).

## <span id="page-29-0"></span>**6.3.2 Kommunklar**

Kommunklar innebär att en intern avstämning mellan kommunal primärvård och socialtjänst har genomförts, oavsett boendeform. Kommunens aktörer är redo att ta emot patienten. En utsedd funktion från kommunen meddelar kommunklar i kommunikationsverktyget. Varje kommun ansvarar för att det finns lokala rutiner för detta. Kommunklar är signalen till slutenvården att kommunen är redo att ta emot patienten.

Kommunklar anges av, utsedd funktion i ett Generellt meddelande med fördefinierad titel Kommunklar. Fyll därefter i ifyllnadsstödet.

### 6.3.2.1Att skicka ett generellt meddelande om Kommunklar

- 1. Öppna samordningsärendet.
- 2. I **Ärendevyn** i fliken **Meddelanden**, klicka på knappen **Nytt meddelande** Öppna.
- 3. I dialogrutan **Nytt meddelande för: …** välj listrutealternativet *Generellt*.
- 4. I rutan **Nytt meddelande för: …** välj titel *Kommunklar* med i listrutan.
- 5. I rutan kommentar skriv "*kommunklar*" och tryck på enter-tangenten
- 6. Fyll i uppgifterna och
- 7. klicka på **Skicka**.

# <span id="page-29-1"></span>**6.4 Utskrivningsmeddelande, steg 4**

*Automatiskt meddelande om utskrivning* skickas från slutenvården. Ingen aktivitet behövs i LINK i detta steg för kommunal primärvård.

# <span id="page-30-0"></span>**7 Utskrivningsprocess för Socialtjänsten**

# <span id="page-30-1"></span>**7.1 Inskrivningsmeddelande, Steg 1**

För socialtjänsten innebär ett inskrivningsmeddelande en anmälan om behov av stöd vilket medför att patienten kan kontaktas av en handläggare. Det innebär att utskrivningsplaneringen påbörjas. 42

## <span id="page-30-2"></span>**7.1.1 Enhetskoppling för socialtjänst**

Enhetskoppling för socialtjänst innebär att den enskilde har kontakt med enheten och att det pågår en samordning mellan socialtjänst och hälso- och sjukvården. Enhetskoppling ska utföras så snart som möjligt och vara utförd senast innan patienten är utskrivningsklar.

Fliken Enhetskopplingar i Patientkortet används för att hantera en patients kopplingar till kommunenheter samt specialiserad öppenvård. För mer information se [Cosmic –](https://publikdocplus.regionuppsala.se/Home/GetDocument?containerName=e0c73411-be4b-4fee-ac09-640f9e2c5d83&reference=DocPlusSTYR-18755&docId=DocPlusSTYR-18755&filename=Cosmic%20-%20Patientkort%2C%20manual.pdf) [Patientkort, manual.](https://publikdocplus.regionuppsala.se/Home/GetDocument?containerName=e0c73411-be4b-4fee-ac09-640f9e2c5d83&reference=DocPlusSTYR-18755&docId=DocPlusSTYR-18755&filename=Cosmic%20-%20Patientkort%2C%20manual.pdf)

## <span id="page-30-3"></span>**7.1.2 Svara på inskrivningsmeddelandet**

Biståndshandläggare, socialsekreterare svarar på inskrivningsmeddelandet med meddelande om att inskrivningsmeddelandet är mottaget och ärendet är fördelat till handläggare som påbörjar utredning/handläggning i ärendet.

### 7.1.2.1Skicka svar på inskrivningsmeddelande

- 1. Öppna samordningsärendet.
- 2. I Ärendevyn i fliken Meddelanden, välj det meddelande som ska besvaras.
- 3. Klicka på Svara.
- 4. I rutan Svara: <meddelandetyp>, fyll i ett svar, Frastexten allmänomv kan användas, ange ev. en kommentar och klicka på Skicka.

# <span id="page-30-4"></span>**7.2 Planering av vård, Steg 2**

### <span id="page-30-5"></span>**7.2.1 Kontroll av ärendeöversikt och funktionsbrevlåda**

Bevaka ärendeöversikt och funktionsbrevlåda efter behov i pågående ärenden dock minst två gånger per dag, för- respektive eftermiddag och svara på meddelanden från övriga aktörer i utskrivningsprocessen.

## <span id="page-30-6"></span>**7.2.2 Generella meddelanden**

Generella meddelanden är till för gemensam kommunikation mellan aktörer i samordningsärendet. Via generella meddelanden planeras och samordnas

**Manual för processer och arbetssätt i Cosmic Link och Cosmic Messenger DocPlus-ID:** DocPlusSTYR-29319 **Version:** 6 **Handlingstyp:** Riktlinje

<sup>1</sup> <sup>42</sup> [Samverkan vid utskrivning](https://publikdocplus.regionuppsala.se/Home/GetDocument?containerName=e0c73411-be4b-4fee-ac09-640f9e2c5d83&reference=DocPlusSTYR-17391&docId=DocPlusSTYR-17391)

utskrivningsplaneringen för patienten. Generella meddelanden kan ha en fördefinierad titel som:

*Önskar kontakt med: Kommunklar*

Titeln "Önskar kontakt med:" används för att efterfråga kontakt med en profession i samordningsärendet.

Titeln "Kommunklar" används när kommunklar meddelas från kommunal aktör. Lokala rutiner för vem/vilken funktion som anger kommunklar ska finnas framtagna hos respektive vårdgivare i kommunerna.

Det är tillåtet att skriva en egen titel på meddelandet om de fördefinierade inte räcker till.

Tänk på att Generella meddelanden kan läsas av alla berörda aktörer i processen. Det är inte tillåtet att i Generella meddelanden skriva medicinsk information eller andra uppgifter som rör patientens hälsosituation. Generella meddelanden är avsedda för kommunikation kring praktiska detaljer rörande samordningen av patientens utskrivning.

## <span id="page-31-0"></span>**7.2.3 Att skicka ett generellt meddelande**

- 1. Öppna samordningsärendet.
- 2. I **Ärendevyn** i fliken **Meddelanden**, klicka på knappen **Nytt meddelande** Öppna.
- 3. I dialogrutan **Nytt meddelande för: …** välj listrutealternativet *Generellt*.
- 4. I rutan **Nytt meddelande för: …** välj titel *Önskar kontakt med* i listrutan. Fyll i en kommentar och klicka på **Skicka**.

I del fall socialtjänsten önskar komma i kontakt med någon aktör skickas generellt meddelande på samma sätt som ovan.

## <span id="page-31-1"></span>**7.2.4 Återkalla meddelanden**

Alla meddelanden i Cosmic Link kan återkallas vid behov. Hanteringen är densamma oavsett vilket meddelande det gäller. Observera att i nuläget är det endast den enhet som skickat meddelandet som kan återkalla det. Har patienten bytt enhet efter att meddelandet skickats måste den enheten kontaktas för att utföra återkallandet<sup>43</sup>. Detta görs på följande sätt;

7.2.4.1 Skicka ett återkallande av meddelanden/utskrivningsklarmeddelande

5. Öppna samordningsärendet.

1

6. I **Ärendevyn** i fliken **Meddelanden**, välj meddelandet i vänsterpanelen.

 $43$  Läs mer i Cosmic manual, nås av region Uppsala via DocPlus och för kommunerna via programportalen

- 7. Klicka på knappen **Återkalla** i meddelandepanelen.
- 8. I dialogrutan **Återkallat: <meddelandetyp>**, välj en *orsak* i listrutan, fyll ev. i en kommentar och klicka på **Skicka**.

## <span id="page-32-0"></span>**7.2.5 Cosmic Messenger och funktionsbrevlåda**

Socialtiänstens aktörer ska bevaka och kontrollera funktionsbrevlåda utifrån behov i ärendet men generellt minst två gånger om dagen, för- och eftermiddag och svara på meddelanden från övriga aktörer i utskrivningsprocessen.

Observera att avsändaren av ett meddelande i Messenger ansvarar för att svar inkommer, eftersom ingen kvittens för att ett meddelande är läst av mottagaren finns för funktionsbrevlådorna.

Cosmic Messenger används för kommunikation mellan professioner i utskrivningsprocessen.

Om det finns en länkad information i ett Messenger får socialtjänsten inte klicka på länken. Att klicka på länken innebär direktåtkomst till hälso- och sjukvårdsjournal.

## <span id="page-32-1"></span>**7.2.6 SIP under slutenvårdsperiod**

Socialtjänstens aktörer deltar i planeringen i kommunikation med slutenvård, stjärnmarkerad fast vårdkontakt och patienten utifrån behov och eventuell kallelse till SIP som inkommer.

### <span id="page-32-2"></span>**7.2.7 Lägga till och ta bort aktörer i ett samordningsärende**

Om behov finns av annan aktör för en trygg och säker utskrivning kan socialtjänstens personal lägga till en annan aktör inom samma huvudman, enligt lokal rutin.

Den tillagda aktören ansvarar från sin sida att Enhetskoppla ärendet.

Med detta förfarande kan exempelvis en enhet för korttidsvård läggas till i ärendet.

En enhet kan ta bort sig som aktör från ett samordningsärende i det fall ärendet inte är relevant för enhetens uppdrag. Beslut om att ta bort sig själv som aktör skall föregås av en intern bedömning av respektive enhet. För att ta bort sig själv som aktör behöver enheten säkerställa att enheten inte är aktuell i samordningsärendet genom ex generellt meddelande. När enheten tas bort sig ska en kommentar skrivas.

Se villkor för att lägga till aktör samt ta bort aktör i ett samordningsärende vid xx och xx i innehållsförteckningen.

7.2.7.1Lägga till aktörer/enheter i ett ärende

- 1. Öppna samordningsärendet.
- 2. I fönstret **Ärendevyn** i området **Aktörer**, klicka på **Ändra**.
- 3. Lägg till en enhet genom att markera alternativknappen *Kommun*, *Öppen vård* eller *Sluten vård*, välj därefter en enhet i listrutan och klicka på **Lägg till.**
- 4. I tillämpliga fall, lägg till externa aktörer utanför Cosmic, i textfältet **Annan aktör** och klicka på **Lägg till**.
- 5. Klicka på **Spara**.

7.2.7.2Ta bort aktörer/enheter i ett ärende

- 1. Öppna samordningsärendet.
- 2. I **Ärendevyn** i området **Aktörer**, klicka på **Ändra**.
- 3. För att ta bort en enhet, klicka på den närliggande **papperskorgen**.
- 4. I dialogrutan *Orsak till att ta bort <namn på enheten>*, välj orsak i listrutan. Fyll eventuellt i en kommentar och klicka på **OK**.
- 5. Borttagna aktörer visas därefter under **Tidigare aktörer**.

## <span id="page-33-0"></span>**7.2.8 Utskrivningsklarmeddelande, Steg 3**

### 7.2.8.1Utskrivningsplan

Innan meddelande om kommunklar ansvarar socialtjänst för att skriva in planering för den enskilde i utskrivningsplanen. Innehållet ska beskriva aktuell information om fortsatt planering, ansvarig enhet och när första kontakt kommer ske efter utskrivning från slutenvården. Även oförändrad planering bör skrivas i utskrivningsplanen. Anteckningen ska signeras.

*Använd redan påbörjad utskrivningsplan* som slutenvården har startat i samband med att inskrivningsmeddelandet skickas.

Saknas en påbörjad utskrivningsplan så kan planen startas av den aktör som först har behov av den.

#### 7.2.8.2Skriva i utskrivningsplanen

- 1. Öppna samordningsärendet.
- 2. I fönstret **Ärendevy**, välj fliken **Planer**.
- 3. Öppna påbörjad *Utskrivningsplan*.
- 4. Fyll i administrativ information och dokumentera baserat på mallens sökord.
- 5. Klicka på knappen **Signera** och bekräfta signeringen i den visade dialogrutan.
- 6. Saknas påbörjad utskrivningsplan (se [start av utskrivningsplan\)](#page-11-0).

## <span id="page-33-1"></span>**7.2.9 Kommunklar**

Kommunklar innebär att en intern avstämning mellan kommunal primärvård och socialtjänst har genomförts. Kommunens aktörer, socialtjänst och kommunal hälsooch sjukvård, är redo att ta emot patienten. En utsedd funktion från kommunen meddelar kommunklar i kommunikationsverktyget. Varje kommun ansvarar för att det finns lokala rutiner för detta. Skriv kommunklar och tryck Enter. Fyll därefter i ifyllnadsstödet.

7.2.9.1Skicka ett generellt meddelande om Kommunklar

- 1. Öppna samordningsärendet.
- 2. I **Ärendevyn** i fliken **Meddelanden**, klicka på knappen **Nytt meddelande** Öppna.
- 3. I dialogrutan **Nytt meddelande för: …** välj listrutealternativet *Generellt*.
- 4. I rutan **Nytt meddelande för: …** välj titel *Kommunklar* med i listrutan.
- 5. I rutan kommentar skriv kommunklar och tryck på enter-tangenten
- 6. Fyll i uppgifterna och
- 7. klicka på **Skicka**.

# <span id="page-34-0"></span>**7.3 Utskrivningsmeddelande, steg 4**

Meddelandet om utskrivning skickas per automatik från slutenvården. Ingen aktivitet i detta steg för socialtjänstens aktörer.

# <span id="page-35-0"></span>**8 Samordnad individuell plan**

Detta kapitel beskriver hur en Samordnad individuell plan (SIP) ska genomföras inom Uppsala Län utifrån ViS riktlinjen [Samordnad Individuell Plan \(SIP\).](https://publikdocplus.regionuppsala.se/Home/GetDocument?containerName=e0c73411-be4b-4fee-ac09-640f9e2c5d83&reference=DocPlusSTYR-13053&docId=DocPlusSTYR-13053) Beskrivningarna för processtegen behovsbedömning och samtycke till SIP beskrivs utanför en slutenvårdsperiod. (För SIP vid utskrivning från slutenvård se avsnitten om utskrivning). Alla nedanstående avsnitt grundar sig i Vis riktlinjen för [Samordnad](https://publikdocplus.regionuppsala.se/Home/GetDocument?containerName=e0c73411-be4b-4fee-ac09-640f9e2c5d83&reference=DocPlusSTYR-13053&docId=DocPlusSTYR-13053)  [individuell plan \(SIP\).](https://publikdocplus.regionuppsala.se/Home/GetDocument?containerName=e0c73411-be4b-4fee-ac09-640f9e2c5d83&reference=DocPlusSTYR-13053&docId=DocPlusSTYR-13053)

# <span id="page-35-1"></span>**8.1 Behovsbedömning**

När en person bedöms ha behov av samordning skall en SIP erbjudas. Bedömning görs utifrån det som kommer fram i kontakten med den enskilde och närstående samt uppgifter om hälsotillstånd och social situation. Den huvudman som bedömer att behov föreligger ansvarar för att påbörja SIP processen. Vid SIP- mötet bestäms vem som har fortsatt samordningsansvar för SIP och det övergripande ansvaret för planen.

# <span id="page-35-2"></span>**8.2 Samtycke till SIP**

Den som bedömt att det finns behov av SIP inhämtar samtycke. Samtycke inhämtas från patienten på lämpligast sätt. Samtycket och hur det inhämtats dokumenteras i patientens journal. När [samordningsärendet öppnas](#page-36-1) markeras samtycke till informationsdelning och till samordnad individuell plan

Barns delaktighet förutsätter vårdnadshavares delaktighet. Vårdnadshavaren har rätt och skyldighet att bestämma i frågor som rör barnets personliga angelägenheter. Men vårdnadshavaren ska i takt med barnets stigande ålder och utveckling ta allt större hänsyn till barnets synpunkter och önskemål<sup>44</sup>. Mognad och egen förmåga att ta beslut om samtycke ska spegla den aktuella åldern, en förståelse för situationen och en viss självständighet.

Mer om samtycke finns i [VIS-riktlinjen Samordnad individuell plan i Uppsala län.](https://publikdocplus.regionuppsala.se/Home/GetDocument?containerName=e0c73411-be4b-4fee-ac09-640f9e2c5d83&reference=DocPlusSTYR-13053&docId=DocPlusSTYR-13053)

# <span id="page-35-3"></span>**8.3 Förberedelser för SIP**

1

Ett SIP-möte kräver alltid förberedelser. Förberedelser med den enskilde ska påbörjas utan dröjsmål, vilket i normalfallet innebär att den första kontakten mellan huvudmännen tas inom några dagar från det att ett behov har identifierats eller om så krävs, omedelbart.

Förberedelserna handlar om att skapa goda förutsättningar för den enskilde utifrån dennes behov och önskemål. Närstående ges möjlighet att delta, när den enskilde önskar det. Barn ska vara delaktiga utifrån ålder och mognad.

<sup>44</sup> [Bedöma barns mognad för delaktighet Kunskapsstöd för socialtjänsten, hälso-](https://www.riksdagen.se/sv/dokument-lagar/dokument/svensk-forfattningssamling/lag-2017612-om-samverkan-vid-utskrivning-fran_sfs-2017-612) och sjukvården samt [tandvården \(socialstyrelsen.se\)](https://www.riksdagen.se/sv/dokument-lagar/dokument/svensk-forfattningssamling/lag-2017612-om-samverkan-vid-utskrivning-fran_sfs-2017-612)

**Manual för processer och arbetssätt i Cosmic Link och Cosmic Messenger DocPlus-ID:** DocPlusSTYR-29319 **Version:** 6 **Handlingstyp:** Riktlinje

Tillsammans med den enskilde planeras och förbereds syfte, mål och frågeställning. Verksamheter samt personer i den enskildes närhet som är viktiga för samordningen identifieras. Se vidare bilaga 3 i [Samordnad Individuell Plan \(SIP\).](https://publikdocplus.regionuppsala.se/Home/GetDocument?containerName=e0c73411-be4b-4fee-ac09-640f9e2c5d83&reference=DocPlusSTYR-13053&docId=DocPlusSTYR-13053)

### <span id="page-36-0"></span>**8.3.1 Skapa samordningsärende utanför en slutenvårdsperiod**

När behovet är bedömt, samtycke är inhämtat, förberedelserna är påbörjade och SIP är aktuell behöver ett samordningsärende skapas.

- 1. Öppna fönstret Ärendeöversikt.
- 2. Välj en patient i **Patientlisten**.
- 3. Klicka på knappen **Skapa nytt ärende**.
- 4. Fönstret **Skapa nytt ärende: …** öppnas.
- 5. Fyll i obligatoriska uppgifter.

Aktörer visas utifrån patientens husläkarlistning samt eventuella enhetskopplingar respektive registrerad Fast vårdkontakt i Patientkortet. Mottagare kan vid behov läggas till, t ex enheter som inte är enhetskopplade, externa aktörer utanför Cosmic, som anhörig, Försäkringskassa osv.

- 6. Efter att obligatoriska uppgifter fyllts i, aktiveras knappen **Skapa ärende**. Klicka för att skapa ärendet.
- 7. Ärendevyn visas där angiven information presenteras under Patientinformation och Aktörer. Ikonen *Pågående samordningsärende* tänds i Patientlisten.

Samordningsärende blir tillgängligt i aktuella aktörers Ärendeöversikt.

### <span id="page-36-1"></span>**8.3.2 Skapa ett samordningsärende där enhetskoppling saknas**

För att LINK ska identifiera vilka enheter den enskilde har kontakt med krävs det en enhetskoppling. Det kommer finnas tillfällen när en SIP behövs men det saknas enhetskoppling till samtliga enheter som bör delta i SIP.

8.3.2.1SIP - Saknar enhetskoppling för specialiserad öppenvård. När en enhetskoppling saknas för specialiserad öppenvård ska den enskildes vårdcentral läggas till. Vårdcentralen är den enskildes basvård. Samordningsansvarig lägger till aktuell vårdcentral.

8.3.2.2SIP - Saknar enhetskoppling för kommunala enheter När en enhetskoppling saknas för en kommunal enhet<sup>45</sup>. Samordningsansvarig lägger till aktuell aktör.

<sup>&</sup>lt;sup>45</sup> Ännu ej klart, Frågan arbetas med

### 8.3.2.3SIP - Saknar enhetskoppling för barn 0 till 16 år

För barn till och med 16 år får, efter samtycke, en enhet från en annan huvudman läggas till efter bekräftelse från enheten. Bekräftelsen kan inhämtas via exempelvis Cosmic Messenger.

### <span id="page-37-0"></span>**8.3.3 Lägg till en enhet som saknas när samordningsärendet skapas**

- 1. Öppna fönstret Ärendeöversikt.
- 2. Välj en patient i **Patientlisten**.
- 3. Klicka på knappen **Skapa nytt ärende**.
- 4. Fönstret **Skapa nytt ärende: …** öppnas.
- 5. Välj aktörens huvudman *Kommun, Öppenvård, Slutenvård eller annan Aktör*
- 6. I dropdown listen välj aktör.
	- a. Om aktören saknas välj *Lägg till fler alternativ…*
	- b. I fliken Enheter sök fram aktören och använd pilen för att föra över enheten till *Valda enheter.*
	- c. Klicka på **OK**
- 7. Klicka på **Lägg till**
- 8. Gör om steg 1-7 så många gånger det behövs
- 9. Klicka på **Skapa ärende**

# <span id="page-37-1"></span>**8.4 Kallelse till SIP**

Syfte och mål med mötet ska vara klarlagt innan kallelsen skickas till berörda. Vägledande inför kallelsen är att för många aktörer vid ett möte kan motverka sitt syfte. Kallelse till möte skickas i god tid innan mötestillfället för att ge verksamheterna möjlighet att delta, om inte behovet är brådskande eller annat överenskommits. Den som skapade samordningsärendet ansvarar för att skicka kallelse till SIP-mötet. Kallelse ska ha föregåtts av en behovsbedömning, samtyckesinhämtning och förberedelser [enligt ovan.](#page-35-3)

#### 8.4.1.1Skicka kallelse till SIP

- 1. Öppna samordningsärendet.
- 2. I **Ärendevyn** i fliken **Meddelanden**, klicka på knappen **Nytt meddelande**.
- 3. I rutan **Nytt meddelande för: …** välj listrutealternativet *Kallelse till samordnad individuell planering*<sup>46</sup> .
- 4. I rutan **Nytt meddelande för: …** ange *mötestid*, *mötesform*, *plats*, *deltagare*
- 5. I rutan **Kommentarer** ange syfte och mål med mötet samt eventuella frågeställningar
- 6. Klicka på **Skicka**.

<u>.</u>

<sup>46</sup> OBS! För att meddelandet *Kallelse till samordnad individuell planering* ska kunna skickas krävs att *Ja* till **Samtycke till samordnad individuell planering** finns registrerat under Patientinformation.

# <span id="page-38-0"></span>**8.5 Förberedande anteckningar för samordningsansvarig SIP**

Samordningsansvarig för SIP ansvarar för att skriva en förberedande anteckning genom att skapa SIP-planen. Anteckningen beskriver den enskildes målsättningar och syftet med möte. Anteckningens syfte är att underlätta för kallade enheter att kunna utse rätt personer att delta i planeringsmötet samt för att patienten ska kunna ta del av informationen.

#### 8.5.1.1Skapa en SIP- plan

- 1. Öppna samordningsärendet.
- 2. I fönstret **Ärendevy**, välj fliken **Planer**.
- 3. I listrutan **Ny plan**, välj alternativet *SIP*
- 4. Klicka på **Lägg till**.
- 5. Välj Journalmall LINK: Samordnad individuell plan
- 6. Samordninsansvarig väljer i sökordet **Aktör Samordningsansvarig**
- 7. I sökordet Samordnad individuell plan välj **Förberedelser**
- 8. Dokumentera enligt sökorden

## <span id="page-38-1"></span>**8.6 Respektive aktörs förberedelse 8.6.1 Svara på kallelsen till SIP**

<span id="page-38-2"></span>Varje aktör som blivit kallad till SIP svarar på kallelsen att de avser delta i SIP. Om enheten felaktigt blivit kallad till SIP anges en motivering i svaret samt enheten tar bort sig själv som aktör i ärendet.

## <span id="page-38-3"></span>**8.6.2 Förberedande anteckning av respektive aktör**

Varje aktör förbereder SIP- mötet med att skriva pågående insatser/åtgärder och i förekommande fall planerade insatser/åtgärder för den enskilde. Denna anteckning skrivs i plan Samordnad individuell plan. Syftet med detta är för att tydliggöra för patienten och aktörer vilka insatser de olika aktörerna utför.

För aktörer som inte har tillgång till Cosmic LINK dokumenteras insatserna vid aktuellt möte.

8.6.2.1Skapa en förberedande anteckning

- 1. Öppna samordningsärendet.
- 2. I fönstret **Ärendevy**, välj fliken **Planer**.
- 3. I listrutan **Ny plan**, välj alternativet *SIP*
- 4. Klicka på **Lägg till**.
- 5. Välj Journalmall LINK: Samordnad individuell plan
- 6. Välj i sökordet **Aktör** välj någon av dessa aktörer *socialtjänst, hemsjukvård, specialiserad öppenvård, vårdcentral eller slutenvård*
- 7. Dokumentera enligt sökorden.

# <span id="page-39-0"></span>**8.7 Dokumentation av SIP- planen**

Detta kapitel hanterar hur SIP-planen skapas, dokumenteras och hanteras inom ramen för Cosmic LINK.

Den som har kallat till SIP ansvarar för att dokumentation sker fram tills att samordningsansvarig för SIP för den fortsatta SIP-processen har utsetts. Det kan vara samordningsansvarig för SIP själv som skriver eller att en sekreterare utses. SIP-planen kommer att bestå av tre delar. Samordningsansvarig för SIP:ens förberedande anteckning, aktörernas förberedande anteckningar och SIP-planen. Dessa utgör en helhet.

Samordningsansvarig för SIP använder sökordet Planering för att skriva hur planen ser ut.

#### 8.7.1.1Skriva SIP-planen

- 1. Öppna samordningsärendet.
- 2. I fönstret **Ärendevy**, välj fliken **Planer**.
- 3. I listrutan **Ny plan**, välj alternativet *SIP*
- 4. Klicka på **Lägg till**.
- 5. Välj Journalmall LINK: Samordnad individuell plan
- 6. Välj i sökordet **Aktör** välj **Samordningsansvarig**
- 7. I sökordet Samordnad individuell plan välj **Ny SIP**
- 8. Dokumentera enligt sökorden

# <span id="page-39-1"></span>**8.8 Godkänna plan**

Planen godkännes av samordningsansvarig för SIP i LINK. Godkännande innebär att den enskilde och alla aktörer är överens om att innehållet återspeglar det som sades på planeringsmötet. Detta steg bör ske under sittande möte.

När planen är godkänd låses den för vidare redigering. Om uppenbara fel uppmärksammas kan godkännandet ångras och anteckningen korrigeras, varpå planen godkännes igen.

Efter att planen är godkänd skrivs protokollet ut och delges till den enskilde och de aktörer som inte har Cosmic Link.

# <span id="page-39-2"></span>**8.9 Uppföljning av SIP- plan**

Steg 1: Vid uppföljning av SIP utgör mål och delmål i planen grund för utvärderingen och avslut. Varje huvudman redogör för sitt ansvarsområde. Se 9.8.1.

Steg 2: Om den enskilde fortfarande behöver samordning, upprättas en ny eller reviderad SIP-plan, enligt 9.8.2. Datum för uppföljning planeras vid SIP- mötet.

För att kopiera över värdet, från en tidigare plan, i ett sökord klicka på Historik och välj det datum texten ska kopieras från.

8.9.1.1Skriva en uppföljning

1. Klicka på ny version av SIP.

- 2. I listrutan **Ny plan**, välj alternativet *SIP*
- 3. Klicka på **Lägg till**.
- 4. Välj Journalmall LINK: Samordnad individuell plan
- 5. Välj i sökordet **Aktör** välj **Samordningsansvarig**
- 6. I sökordet Samordnad individuell plan välj **Uppföljning/utvärdering av SIP**
- 7. Dokumentera enligt sökorden

#### 8.9.1.2Skriva en ny version av SIP-plan

Framkommer under uppföljningen att SIP-planen behöver revideras väljer samordningsansvarig för SIP att skriva en ny anteckning som utgör den nya reviderade planen.

- 1. I listrutan **Ny plan**, välj alternativet *SIP*
- 2. Klicka på **Lägg till**.
- 3. Välj Journalmall LINK: Samordnad individuell plan
- 4. Välj i sökordet **Aktör** välj **Samordningsansvarig**
- 5. I sökordet Samordnad individuell plan välj **Ny SIP**
- 6. Dokumentera enligt sökorden

# <span id="page-40-0"></span>**8.10 Avsluta samordningsärendet vid SIP**

Den som har samordningsansvaret för SIP avslutar SIP och samordningsärendet i samråd med den enskilde. Om samtycket återtas saknas grund för fortsättning och SIP och samordningsärendet avslutas.

### 8.10.1.1 Avsluta samordnad individuell plan

- 1. Öppna samordningsärendet.
- 2. I **Ärendevyn**, välj fliken **Planer**.
- 3. Välj den senast godkända versionen och klicka på **Avsluta plan**.
- 4. I den visade dialogrutan **Avsluta plan**, fyll i en kommentar och klicka på **Avsluta plan**.

### 8.10.1.2 Avsluta samordningsärendet vid SIP

Välj ett av följande alternativ:

I fönstret Ärendeöversikt:

- Markera ärendet och klicka på **Avsluta samordningsärende**.
- Högerklicka på ärendet och välj menyalternativet **Avsluta samordningsärende**.

# <span id="page-41-0"></span>**9 Tvångsvård**

Detta kapitel beskriver tvångsvård när Cosmic LINK används. De processteg som inte är beskrivna nedan är detsamma som innan.

# <span id="page-41-1"></span>**9.1 Inskrivningsmeddelande vid tvångsvård**

I Cosmic Link behöver det registreras ett samtycke för att kunna starta ett samordningsärende och möjliggöra dokumentation. För att skapa samordningsärendet krävs registrering av samtycke till informationsdelning i Cosmic, trots att regelverket inte kräver att patienten ger sitt samtycke. När den registreringen är gjort kommer möjligheterna att skriva generella meddelanden och upprätta [samordnad vårdplan](#page-42-0) enligt LPT/LRV att öppnas.

## <span id="page-41-2"></span>**9.1.1 Inskrivningsmeddelande vid LPT**

För LPT skickas inskrivningsmeddelandet på samma grunder som Vis Samordning vid utskrivnings från slutenvård beskriver, med undantag för att inskrivningsmeddelandet inte kräver ett "frivilligt" samtycke

## <span id="page-41-3"></span>**9.1.2 Inskrivningsmeddelande vid LRV**

Vid LRV skickas inskrivningsmeddelandet när beslut om att inleda planering för öppen rättspsykiatrisk tvångsvård tas.

### 9.1.2.1Skicka ett inskrivningsmeddelande för tvångsvård.

I samband med att patienten skrivs in inom slutenvård ska ställningstagande till behov av Samordning göras.

- 1. Öppna fönstret In-och utskrivning.
- 2. Fyll i inskrivningsdetaljer.
- 3. I området Samordning, ta ställning till behov av samordning. Markera alternativknappen Ja om behov av samordning föreligger. Ett registrerat Ja gällande

samordning är en förutsättning för att ett Inskrivningsmeddelande ska kunna skickas.

- 4. Klicka på knappen **Registrera inskrivning** eller **Spara** om inskrivningen redan är registrerad.
- 5. I fönstret Inskrivningsmeddelande som öppnas, fyll i obligatoriska uppgifter. Mottagare visas utifrån patientens husläkarlistning samt eventuella enhetskopplingar respektive registrerad Fast vårdkontakt i Patientkortet. Mottagare kan vid behov läggas till, t ex externa aktörer utanför Cosmic, som anhörig, Försäkringskassa osv.
- 6. Under *Samtycke till informationsdelning mellan socialtjänst och hälso- och sjukvård:"* väljs alternativet **Ja** samt i rullisten **Tvångsvård**
- 7. När obligatoriska uppgifter fyllts i aktiveras knappen **Skicka**. Klicka för att skicka Inskrivningsmeddelandet.

8. Ikonen *Pågående samordningsärende* tänds i Patientlisten och ärendet finns nu tillgängligt i aktuella mottagares Ärendeöversikt. Vidare kommunikation i ärendet kan nu ske via övriga meddelanden.

# <span id="page-42-0"></span>**9.2 Samordnad vårdplan enligt LPT/LRV**

När Chefsöverläkaren eller den med delegation av Chefsöverläkare (härefter kallad CHÖL) bedömer att Öppen tvångsvård är aktuellt ska arbetet med en samordnad vårdplan inledas. Samordnad vårdplan skrivs i Cosmic Link. Trots att lagstiftningen inte kräver det behövs det Cosmic LINK registreras samtycke för samordnad individuell planering för att få åtkomst till att skriva planen.

## <span id="page-42-1"></span>**9.2.1 Att starta en vårdplan enligt LPT/LRV**

- 1. Öppna samordningsärendet.
- 2. I fönstret **Ärendevyn** i området **Patientinformation**, klicka på **Ändra**.
- 3. Under rubriken **Samtycke till samordnad individuell planering:** välj **Ja** och i rullisten välj **Tvångsvård**.
- 4. Under rubriken **Planerad utskrivning till ÖPT/ÖRV:** välj **Ja**
- 5. Klick på **Spara**
- 6. I fönstret **Ärendevy**, välj fliken **Planer**.
- 7. I listrutan **Ny plan**, välj *Plan enligt LPT/LRV*.
- 8. Klicka på **Lägg till**.
- 9. Ange information i den högra delen av fönstret:
	- a) I listrutan **Mallar**, välj en *LINK Samordnad vårdplan tvångsvård*.
	- b) Fyll i administrativ information och [dokumentera \(se nedan\)](#page-43-1) baserat på mallens sökord.
	- c) Klicka på knappen **Signera** och bekräfta signeringen i den visade dialogrutan.

# <span id="page-42-2"></span>**9.3 Kallelse till samordnad vårdplan enligt LPT/LRV**

Kallelsen skickas till de aktörer som är relevanta för planeringen. I området aktörer i Ärendvyn framkommer vilka aktörer som är delaktiga i samordningsärendet. Kontrollera att de aktörer som är relevanta för en kallelse är aktörer i ärendet. Saknas en aktör, påpeka det med ett generellt meddelande. Villkor för att lägga till eller ta bort aktörer [se ovan.](#page-7-3)

9.3.1.1Skicka kallelse till samordning vårdplan enligt LPT/LRV

- 1. Öppna samordningsärendet.
- 2. I **Ärendevyn** i fliken **Meddelanden**, klicka på knappen **Nytt meddelande**.
- 3. I rutan **Nytt meddelande för: …** välj listrutealternativet *Kallelse till samordnad vårdplanering enl. LPT/LRV*.
- 4. I rutan **Nytt meddelande för: …** ange *mötestid*, *mötesform*, *plats*, *deltagare* samt fyll vid behov i en kommentar.
- 5. Klicka på **Skicka**.

# <span id="page-43-0"></span>**9.4 Dokumentation av samordnad vårdplan LPT/LRV**

Alla som deltar i att planera för Öppen tvångsvård behöver beskriva sina egna insatser i planen och därefter **signera** anteckningen. Signeringen är av största betydelse då Förvaltningsrätten jämställer signeringen av anteckningen med en fysisk underskrift av aktörens del i planen.

<span id="page-43-1"></span>9.4.1.1Dokumentation av Samordnad vårdplan LPT/LRV – Ny

#### upprättande

#### **Slutenvården**

- 1. I mallen *LINK: Tvångsvård, samordnad vårdplan* i sökordet **Aktör** välj **slutenvård**
- 2. I sökordet **samordnad vårdplan LPT/LRV** välj samordnad vårdplan enligt LPT/LRV.
- 3. Dokumentera därefter enligt sökordsstrukturen.
- 4. När dokumentationen är klar **signera** anteckningen

#### **Specialiserad öppenvård**

- 1. I mallen *LINK: Tvångsvård, samordnad vårdplan* i sökordet **Aktör** välj **Specialiserad öppenvård**
- 2. I sökordet **samordnad vårdplan LPT/LRV** välj **samordnad vårdplan enligt LPT/LRV**.
- 3. Dokumentera därefter enligt sökordsstrukturen.
- 4. När dokumentationen är klar **signera** anteckningen

#### **Andra aktörer**

- 1. I mallen *LINK: Tvångsvård, samordnad vårdplan* i sökordet **Aktör** ange aktör
- 2. Dokumentera därefter enligt sökordsstrukturen.
- 3. När dokumentationen är klar **signera** anteckningen

#### 9.4.1.2Dokumentation av Samordnad vårdplan LPT/LRV – förlängning **Enheten som ansvarar för förlängning**

- 1. I mallen *LINK: Tvångsvård, samordnad vårdplan* i sökordet **Aktör** välj **Specialiserad öppenvård** eller **Slutenvård**
- 2. I sökordet **samordnad vårdplan LPT/LRV** välj **Förlängning: Samordnad vårdplan enligt LPT/LRV.**
- 3. Dokumentera därefter enligt sökordsstrukturen.
- 4. När dokumentationen är klar **signera** anteckningen

#### **Andra aktörer**

1. I mallen *LINK: Tvångsvård, samordnad vårdplan* i sökordet **Aktör** ange aktör

- 2. Dokumentera därefter enligt sökordsstrukturen.
- 3. När dokumentationen är klar **signera** anteckningen

# <span id="page-44-0"></span>**9.5 Godkänna samordnad vårdplan enligt LPT/LRV**

När alla aktörer har **signerat** sina anteckningar, godkännes planen av CHÖL genom att klicka på Godkänna plan samt skriva ut planen och CHÖL signerar för hand, på angiven plats, hela planen i sin helhet. Därefter är planen redo att skickas till förvaltningsrätten.

# <span id="page-44-1"></span>**9.6 Avsluta samordningsrådet efter tvångsvård**

När beslut om att upphäva Öppen tvångsvård är taget ska samordnad vårdplan samt samordningsärendet avslutas av ansvarig psykiatrisk öppenvård. Om behov av SIP föreligger efter en öppen tvångsvård behöver ett nytt samordningsärende öppnas och därefter genomföra SIP-processen. Syftet med att avsluta samordningsärendet är för att förhindra att obehöriga tar del av eventuell information från tidigare Samordnad vårdplan.

9.6.1.1Avsluta samordnad vårdplan enligt LPT/LRV

- 5. Öppna samordningsärendet.
- 6. I **Ärendevyn**, välj fliken **Planer**.
- 7. Välj den senast godkända versionen och klicka på **Avsluta plan**.
- 8. I den visade dialogrutan **Avsluta plan**, fyll i en kommentar och klicka på **Avsluta plan**.

<span id="page-44-2"></span>9.6.1.2Avsluta samordningsärendet vid öppen tvångsvård Välj ett av följande alternativ:

- I fönstret Ärendeöversikt:
	- Markera ärendet och klicka på **Avsluta samordningsärende**.
	- Högerklicka på ärendet och välj menyalternativet **Avsluta samordningsärende**.

# <span id="page-45-0"></span>**10 Cosmic Messenger**

COSMIC Messenger kan hantera meddelanden inom och mellan olika enheter inom och mellan region och kommun. Varje enhet som har Cosmic Link har en funktionsbrevlåda. En funktionsbrevlåda innebär att du som yrkesperson skickar och tar emot meddelanden på uppdrag av din enhet (HSA-enhet). Funktionsbrevlåda har samma namn som HSA-Id i HSA-Katalogen.

Funktionsbrevlåda ska bevakas minst två gånger per dag förmiddag och eftermiddag. Observera att arten av meddelandet får ej vara av akut karaktär.

Nedan följer riktlinjer för hur funktionsbrevlådan får användas samt några instruktioner som är viktiga att tänka på vid hantering av flera brevlådor i Messenger.

# <span id="page-45-1"></span>**10.1 Informationsdelning via funktionsbrevlådorna**

Cosmic Messenger är en modul i Cosmic journalsystems. Cosmic Messenger är Cosmic interna meddelandefunktion. Cosmic Messenger kan också användas för att koppla (en länk) för direktåtkomst till andra moduler i Cosmic med syfte att påtala/påkalla uppmärksamhet. Samtycke behöver inhämtas för att bryta sekretess vilket ett meddelande i Cosmic Messenger innebär.

### <span id="page-45-2"></span>**10.1.1 Informationsdelning mellan Region Uppsala och socialtjänst**

Länkning från Cosmic till Cosmic Messenger till socialtjänst är ej tillåtet då länkning innebär direktåtkomst till hälso- och sjukvårdjournal.

När Funktionsbrevlåda används för meddelanden utanför en slutenvårdsperiod behöver en sekretessprövning genomföras, samtycke inhämtas och dokumenteras innan informationen lämnas mellan Region Uppsala och socialtjänsten.

### <span id="page-45-3"></span>**10.1.2 Informationsdelning mellan Region Uppsala och hälso- och sjukvård.**

Inom ramen för Cosmic Messenger tillåts länkning av journalinformation i Cosmic mellan Region Uppsala och kommunal primärvård. Länkningen innebär sammanhållen journalföring och direktåtkomst. Sekretessgränserna ska fortfarande hållas.

## <span id="page-45-4"></span>**10.1.3 Personliga inställningar**

För att kunna skilja de olika brevlådorna i Cosmic Messenger åt är det bra att lägga till en signatur i den personliga brevlådan. I vyn *Egenskaper*, flik *Meddelanden* är det möjligt att:

Skapa en signatur att använda i meddelanden. Signaturen visas sist i varje meddelande. Använd följande struktur för dina kontaktuppgifter i signaturen:

- 1. Namn
- 2.Roll/profession
- 3.Organisation/enhet
- 4. Telefonnummer

# <span id="page-46-0"></span>**10.2 Funktionsbrevlådans användningsområde**

Funktionsbrevlåda fungerar som en säker kanal för att kommunicera med en eller flera mottagare. Användningen är till för att på ett enkelt sätt kunna samordna mellan enheter över huvudmannagränserna. Den går också att använda för intern samordning inom en huvudman.

### 10.2.1.1 Hitta till funktionsbrevlådan

- 1. Öppna Cosmic
- 2. Klicka på kuvertet ner till vänster i Cosmic för att komma till inkorgen för **Messenger**
- 3. Välj i rullisten nere i vänstra hörnet mellan de Messengerbrevlådor du har access till.

### 10.2.1.2 Skicka från Funktionsbrevlådan

När ett meddelande ska skickas från en funktionsbrevlåda, kontrollera alltid att rätt funktionsbrevlåda är vald.

- 1. Välj **Messenger, Nytt meddelande** alternativt Inkorg i meny.
- 2. Klicka på knappen **Nytt** när Inkorgen öppnats.
- 3. Välj om meddelandet ska vara patientrelaterat eller inte (vald från Patientlisten
- 4. eller hämta en annan).
- 5. Välj eventuellt **prioritet** för hur meddelandet ska visas för mottagaren.
- 6. I fältet Till, välj den **enhet** som meddelandet ska gå till.
- 7. Välj eventuellt **Kategori.**
- 8. Fyll i fältet **Ämne** och skriv meddelandet i rutan under.
- 9. Välj Skicka för att skicka meddelandet direkt.

### 10.2.1.3 Hitta rätt mottagare

I Adressboken man har tillgång till:

För att hitta HSA-idnamn i Cosmic Messenger behöver patientkortet öppnas och Enhetskopplade enheters namn finns där. Sök därefter namnet i den globala adresslistan.

1. **Arbetsenhetens adresslista**. Arbetsenhetens adresslista skapas inom den egna verksamheten.

2. **Mina vanligaste adresser**. Mina vanligaste adresser skapas av systemet som "känner av" de mest använda adresserna och hämtar in dem när Mina vanligaste adresser väljs

3**. Global adresslista.** I den globala adresslistan visas de personer som har ett Messengerkonto

**4. Min grupplista**. Min grupplista är användarens egenskapade grupper

För mer information kring detta, [se Cosmic Messenger Manual.](https://ltuppsala.sharepoint.com/sites/DocPlusSTYR/Publicerade/Intern%20alla/Cosmic%20-%20Messenger,%20manual.pdf)

### 10.2.1.4 Signatur för funktionsbrevlåda

För att särskilja de olika brevlådorna ska en signatur för specifik funktionsbrevlåda tilläggas. Det räcker att en lägger signaturen så ses den av alla. I vyn *Egenskaper*, flik *Meddelanden* är det möjligt att:

Skapa en signatur att använda i meddelanden. Signaturen visas sist i varje meddelande. Använd följande struktur för kontaktuppgifter om din enhet i signaturen:

1.Namn på funktionsbrevlådan

2.Organisation/enhet

3. Telefonnummer

## <span id="page-47-0"></span>**10.3 Ta del av journalanteckning i Cosmic och länkning i Cosmic Messenger**

### <span id="page-47-1"></span>**10.3.1 Att hitta en blankett eller journalanteckning i Cosmic**

- 10.3.1.1 Att hitta rätt blankett i Cosmic
	- 1. Ange rätt patienten i Cosmics patientlist.
	- 2. Håll in Ctrl + J så öppnas patientens journal.
	- 3. Klicka på Ny blankett nere till vänster blankettbiblioteket öppnas
	- 4. I sökrutan går det att söka efter önskad blankett. När man söker efter en blankett i Cosmic, ligger de flesta under "Urval av blanketter" men några få ligger under "Alla blanketter" och valet behöver då ändras för att hitta blanketten.
	- 5. Markera önskad blankett och klicka på "Fyll i blankett" nere till höger.

### 10.3.1.2 Att filtrera fram en journalanteckning

- 1. Ange rätt patienten i Cosmics patientlist.
- 2. Håll in Ctrl + J så öppnas patientens journal
- 3. Välj rätt enhet i journalträdet som du vill filtrera fram anteckningen på ex slutenvårdsenhet, vårdcentral.
- 4. Håll in Alt + 2 så öppnas filtreringsrutan till höger om journalvyn

5. I filtreringsrutan finns olika alternativ – sökruta för valfritt sökord, roller, anteckningstyp, enheter, vårdpersonal samt datum. Dessa kan användas enskilt eller i kombination.

### <span id="page-48-0"></span>**10.3.2 Vad innebär att länka journalanteckning och blankett i Cosmic**

För att kommunal primärvård ska kunna ta del av aktuell och rätt journalanteckning eller blankett ska den som journalför och vill dela information skicka en länk till denna via Cosmic Messenger så att mottagaren hittar anteckningen.

#### 10.3.2.1 Att länka blankett via kronologisk journal

Leta upp blanketten under "*Enhetens anteckningar*" alternativt under "*Enhetens läkaranteckningar*"

- *1.* Högerklicka i högst upp i journalanteckningen (den blåa listen) och välj "*Nytt meddelande"*
- 2. En messengerruta poppar upp där meddelande kan skrivas till önskad funktionsbrevlåda inom HSL.

# <span id="page-48-1"></span>**10.4 Kategorier i Cosmic Messenger**

Kategorier kan användas för att underlätta för mottagaren att veta vad meddelandet handlar om. Kategorier kan också användas till att sortera sin egen brevlåda på redan inkomna meddelanden.

Kategori och Ämnesraden utgör tillsammans en helhet. Ämnesraden ska tydligt beskriva vad som efterfrågas och kategorien kan användas för att förstärka ämnesraden samt underlätta för sorteringen hos mottagaren.

Nedan kommer en beskrivning om hur kategorierna är tänkt att användas samt vilka kategorierna som finns. Intern markering i den egna inboxen är alltid tillåtet. Nedan är en beskrivning av hur kategorierna är tänkt att användas mellan enheter.

**Allmänt**- Allmänna frågor som inte ryms i någon av nedanstående kategorier

**Journal**- Används som kategori för frågor rörande patientens journal

**Läkemedel-** Används som kategori för frågor gällande patientens läkemedel. Kan användas för att kategorisera till exempelvis receptarie ifall sådan lokal rutin finnas.

**Remiss och Svar**- Används som kategori vid frågor kring patientens provsvar, eller vid frågor om provremisser

**Taligenkänning**- Intern kategori för regionen.

**Tidbok-** Intern befintlig kategori för regionen.

**Rehab/hjälpmedel (AT/FT)** – Används för att rikta meddelandet hos mottagaren till Rehabmedarbetare.

**Konsultation Läkare** – Syftet är att förtydliga att avsändande efterfrågar konsultation med läkare.

**Medicinsk planering** – Används för att signalera att meddelandet handlar om Medicinskt planering oavsett Fördelning av medicinskt ansvar eller annan medicinsk planering.

**Socialtjänst (SoL, LSS, LVM, LVU)** – Kategorin är främst som stöd från socialtjänst till Hälso- och sjukvården att meddelandet kommer från socialtjänsten.

**In- och utskrivning från slutenvården** – Kategorin har främsta användningsområdet som en intern sortering i den egna inboxen.

# <span id="page-49-0"></span>**11. Öppenvårdsprocesser som hanteras i Cosmic**

## <span id="page-49-1"></span>**11.1 Kommunikation vid akuta justeringar av Waran**

Då de kommunala sjuksköterskorna inte har direktåtkomst till Journalia där Waran både kan ordineras och kan skrivas ut, gäller följande vid akuta förändringar.

Förändrad ordination för närmaste veckan skall utöver i Journalia journalföras i avsedd journalmall, *Händelse/uppföljning, tillfällig ändring Waran/Fragmin,* i Cosmic och meddelas ansvarig sjuksköterska i kommunen genom ett telefonsamtal för att säkerställa informationsöverföringen. Journalanteckningen kan därutöver länkas enligt överenskommelse i ett meddelande i Cosmic Messenger.

## <span id="page-49-2"></span>**11.2 Funktionsbrevlåda och Fördelning av medicinskt ansvar utanför en slutenvårdsvistelse**

När en fördelning av medicinskt ansvars skrivs som inte är i samband med en slutenvårdvistelse, kommer förskrivande enhet att länka blanketten till hemsjukvårdens enhet.

# <span id="page-49-3"></span>**11.3 Beslut om begränsad behandling**

Beslut om begränsad behandling dokumenteras i två steg i Cosmic, först en journalanteckning som därefter länkas till registreringen i Uppmärksamhetssignalen (UMS) i Cosmic. Kommunal primärvård kan läsa UMS i Cosmic via direktåtkomst och NPÖ via sammanhållen journalföring. Det är viktigt att den kommunala sjuksköterskan kan skriva ut anteckningen, vilket förutsätter att den är länkad, så att berörd personal kan ta del.

11.3.1 Åtkomst till journalanteckning kopplad till UMS-symbol Symbolen ser ut som en stjärna och återfinns även i NPÖ.

- 1. Dubbelklicka eller högerklicka på Uppmärksamhetssignalen (UMS)
- 2. Välj Öppna uppmärksamhetssignal
- 3. Markera aktuell registrering, i detta fall Läkarbeslut finns om att inte utföra hjärtlungräddning
- 4. Då öppnas ett fönster med en länkad journalanteckning som går att klicka på (om länk saknas kontakta ansvarig enhet)
- 5. Klicka på den bifogade länken "Journalanteckning"
- 6. Högerklicka på anteckningshuvudet (blåmarkerad) och välj Skriv ut markerad anteckning
- 7. Välj journalkopia då arbetskopia inte går att skriva ut

## <span id="page-50-0"></span>**11.3.2 Kommunikation vid dödsfall**

Skriftlig instruktion om vilka åtgärder som ska vidtas när ett väntat dödsfall inträffar skrivs på blankett *Dödsfall - [underlag för konstaterande av väntat](https://publikdocplus.regionuppsala.se/Home/GetDocument?containerName=e0c73411-be4b-4fee-ac09-640f9e2c5d83&reference=DocPlusSTYR-14948&docId=DocPlusSTYR-14948&filename=D%C3%B6dsfall%20-%20underlag%20f%C3%B6r%20konstaterande%20av%20v%C3%A4ntat%20d%C3%B6dsfall.pdf) dödsfall* och länk skickas i Cosmic Messenger till ansvarig sjuksköterska i kommunen efter planering*.*  Kommunens sjuksköterskor har skrivrättighet i Cosmic för att dokumentera utförd undersökning. Denna information ska nå ansvarig läkare snarast så att dödsbevis kan utfärdas senast nästa vardag. Ansvarig läkare eller beredskapsjour kontaktas vid behov om det uppstår problem med informationsöverföringen i Cosmic.

- 11.3.2.1 Kommunikation vid väntat dödsfall Kommunal primärvård
	- 1. Öppna menyvalet Ny anteckning och välj mallen Administrativ, Konstaterande av dödsfall.
	- 2. Sökorden är dynamiska, använd TAB-tangenten för att flytta mellan sökorden. Alla sökord är obligatoriska att fylla i.
	- 3. Läkaren meddelas om att journalanteckning gjorts genom att länka den i ett Cosmic Messenger meddelande.

11.3.2.2 Kommunikation vid väntat dödsfall Journalen- Regional primärvård

- 1. Via journalträdet Öppna mappen
	- a. Övriga vårdgivare därefter
	- b. Kommuner, HSL
- 2. Välj korrekt kommun

#### 11.3.2.3 Hantering av pågående samordningsärende då en patient avlider

Då en patient avlider under pågående samordningsärende (SVU och SIP) ska den aktör som upptäcker det meddela övriga aktörer i ett generellt meddelande och avsluta ärendet.

# <span id="page-50-1"></span>**12. Dokumenthistorik**

2022-03-16 Justering av text i kapitel 4.3.6.1 avseende journaldokumentation om akuta justeringar av Waran/Fragmin samt tillägg med länk avseende

receptförskrivning vid utskrivning i kapitel 11 Bilaga *- [Läkemedelshantering](https://publikdocplus.regionuppsala.se/Home/GetDocument?containerName=e0c73411-be4b-4fee-ac09-640f9e2c5d83&reference=DocPlusSTYR-26235&docId=DocPlusSTYR-26235&filename=L%C3%A4kemedelshantering%20-%20%C3%96vergripande%20rutin%20f%C3%B6r%20Region%20Uppsala.pdf) - [Övergripande rutin för Region Uppsala](https://publikdocplus.regionuppsala.se/Home/GetDocument?containerName=e0c73411-be4b-4fee-ac09-640f9e2c5d83&reference=DocPlusSTYR-26235&docId=DocPlusSTYR-26235&filename=L%C3%A4kemedelshantering%20-%20%C3%96vergripande%20rutin%20f%C3%B6r%20Region%20Uppsala.pdf) kap 11* samt redaktionella förbättringar.

2022-03-25 Rubrik 11 med underrubriker har tillkommit utifrån att det fanns behov av allmän information kring Waran och dödsfall som behövde tydliggöras och gäller oberoende av var patienten befinner sig.

2022-04-04 Redaktionella justeringar och förtydliganden har genomförts. Kapitel 3:4 har förtydligats utifrån [Samtycke, sammanhållen journalföring och](https://publikdocplus.regionuppsala.se/Home/GetDocument?containerName=e0c73411-be4b-4fee-ac09-640f9e2c5d83&reference=DocPlusSTYR-29318&docId=DocPlusSTYR-29318&filename=Samtycke%2C%20sammanh%C3%A5llen%20journalf%C3%B6ring%20och%20informations%C3%B6verf%C3%B6ring%20i%20samverkan.pdf)  [informationsöverföring i samverkan,](https://publikdocplus.regionuppsala.se/Home/GetDocument?containerName=e0c73411-be4b-4fee-ac09-640f9e2c5d83&reference=DocPlusSTYR-29318&docId=DocPlusSTYR-29318&filename=Samtycke%2C%20sammanh%C3%A5llen%20journalf%C3%B6ring%20och%20informations%C3%B6verf%C3%B6ring%20i%20samverkan.pdf) 4.1.2 om hur samordningsärende avslutas, 4.1.3 om patienter folkbokförda i annat län har justerats, 4.3.5 om hur meddelanden återkallats har förtydligats utifrån systemfunktionalitet och även anpassats och tillagts i 5.1.9, 6.2.3, 7.2.4 samt ett förtydligande i 5.2.5 om hur ett samordningsärende avslutas. Länkar har tillkommit för att underlätta åtkomst av källinformation.

2022-05-02 Förtydligande i kapitel 11 *Öppenvårdsprocesser som hanteras i Cosmic avseende* kommunikation vid akuta ändringar av Waranordinationer (se även ändring i 4.3.6), Beslut om begränsad behandling och hur det går att finna journalanteckning kopplad till UMS samt kommunikation vid dödsfall. Hur signatur kan hanteras av respektive användare eller enhet för att lättare identifiera vilken brevlåda i Cosmic Messenger som används, har lagts till under *10.1 informationsdelning via funktionsbrevlådor*

2022-05-11 Kapitel 3.6.1 är nytt med avsnitt om hur *Aktör* i ärendet kan läggas till och tas bort. Kapitel 6.2.5 har förtydligats avseende hantering av korttidsplats och redaktionellt omarbetats. 6.2.6 har justerats om samarbete avseende SIP. Kapitel 10.3 har förtydligats avseende hur blanketter och journalanteckningar kan sökas fram i Cosmic.

2022-05-20 Kapitel 4, 5 och 6 har uppdaterats redaktionellt och språkmässigt. En översyn av stegen i processen har genomförts så att innehåll och rubriksättning stämmer överens, oavsett verksamhetsområde. Vissa avsnitt har justerats utifrån inkomna synpunkter med förtydligande av hur specifika delar av processen hanteras i Cosmic Link.

2022-09-29 förtydligande i kapitel 3 om enhetskoppling och i kapitel 3 och 8 om att lägga till aktörer över huvudmannagränserna för personer mellan noll (0) till och med (16) år.

# <span id="page-52-1"></span><span id="page-52-0"></span>**13. Bilagor 13.1 Förteckning av blanketter att hantera i Cosmic Messenger**

Detta är exempel på identifierade blanketter och information som kan behöva överföras över huvudmannagränserna. Listan är inte komplett.

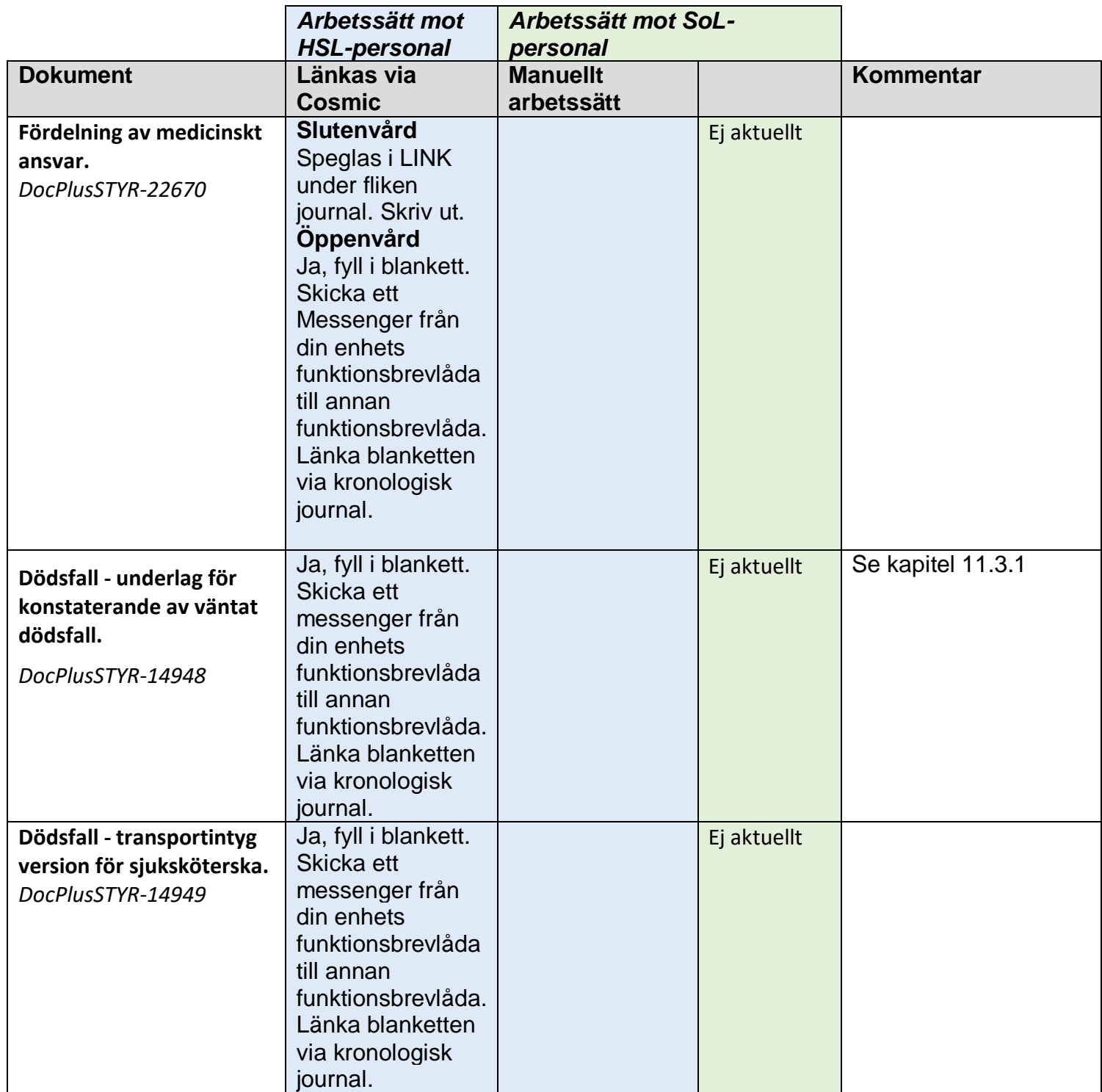

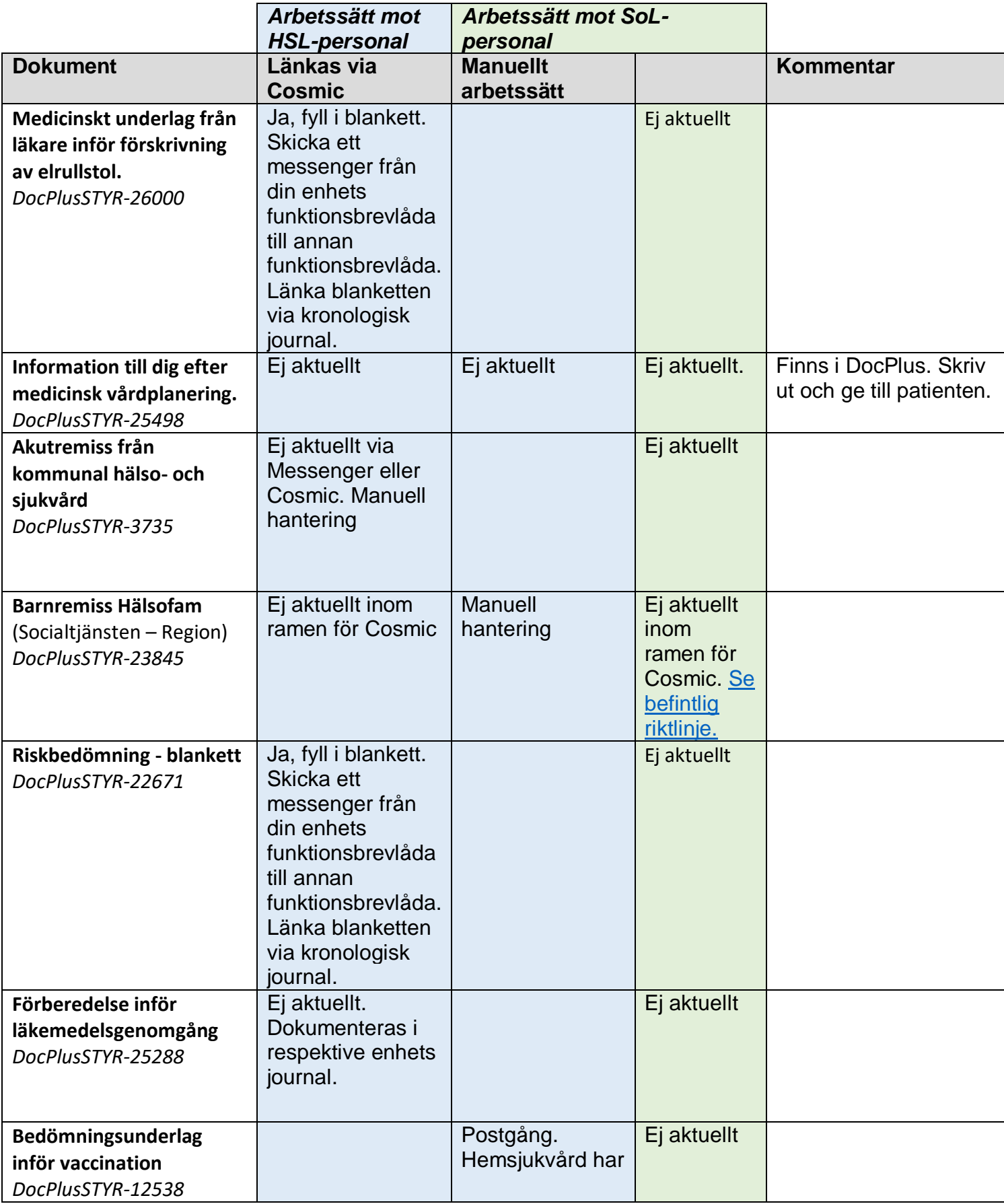

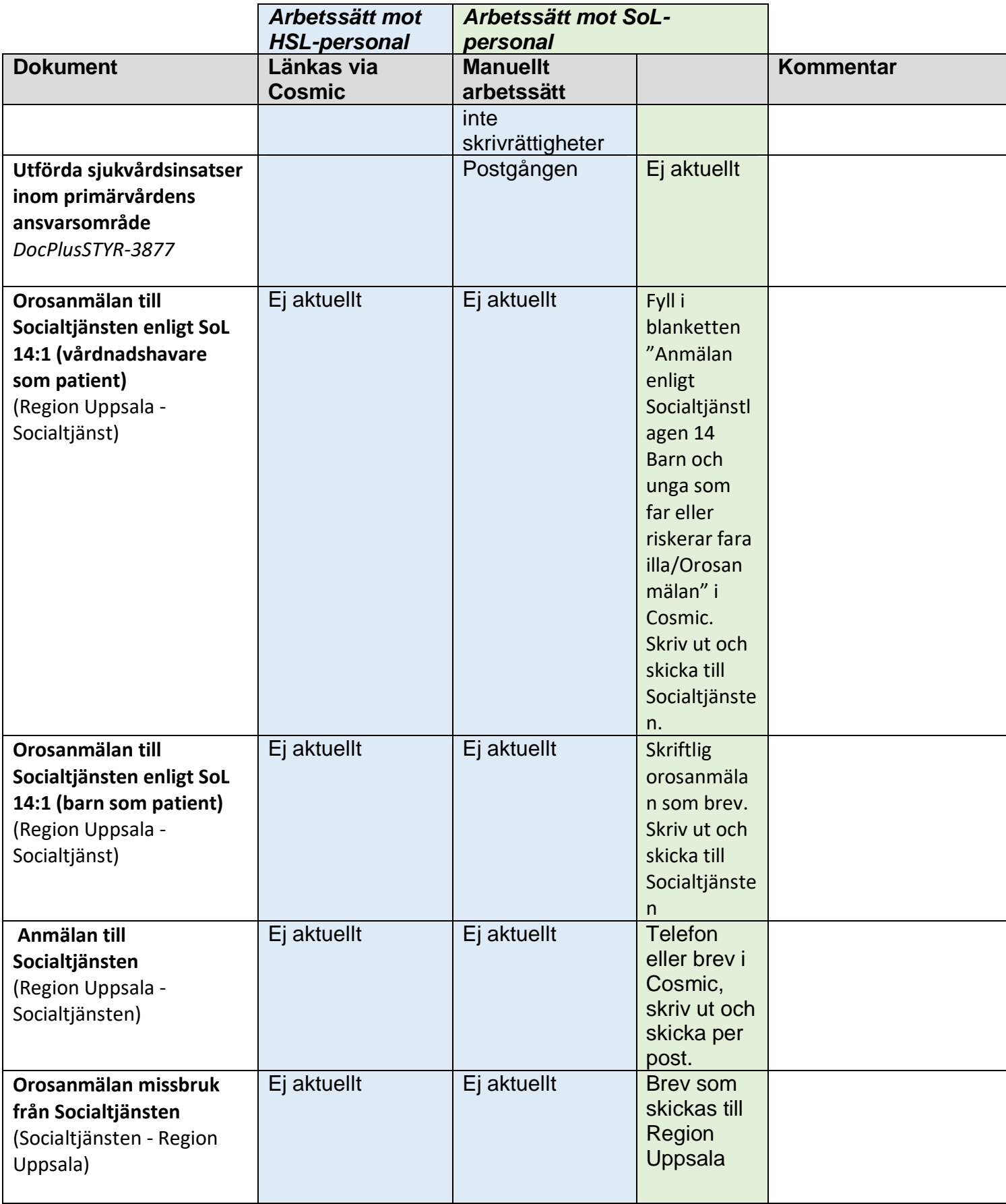

Sidan 55 av 57

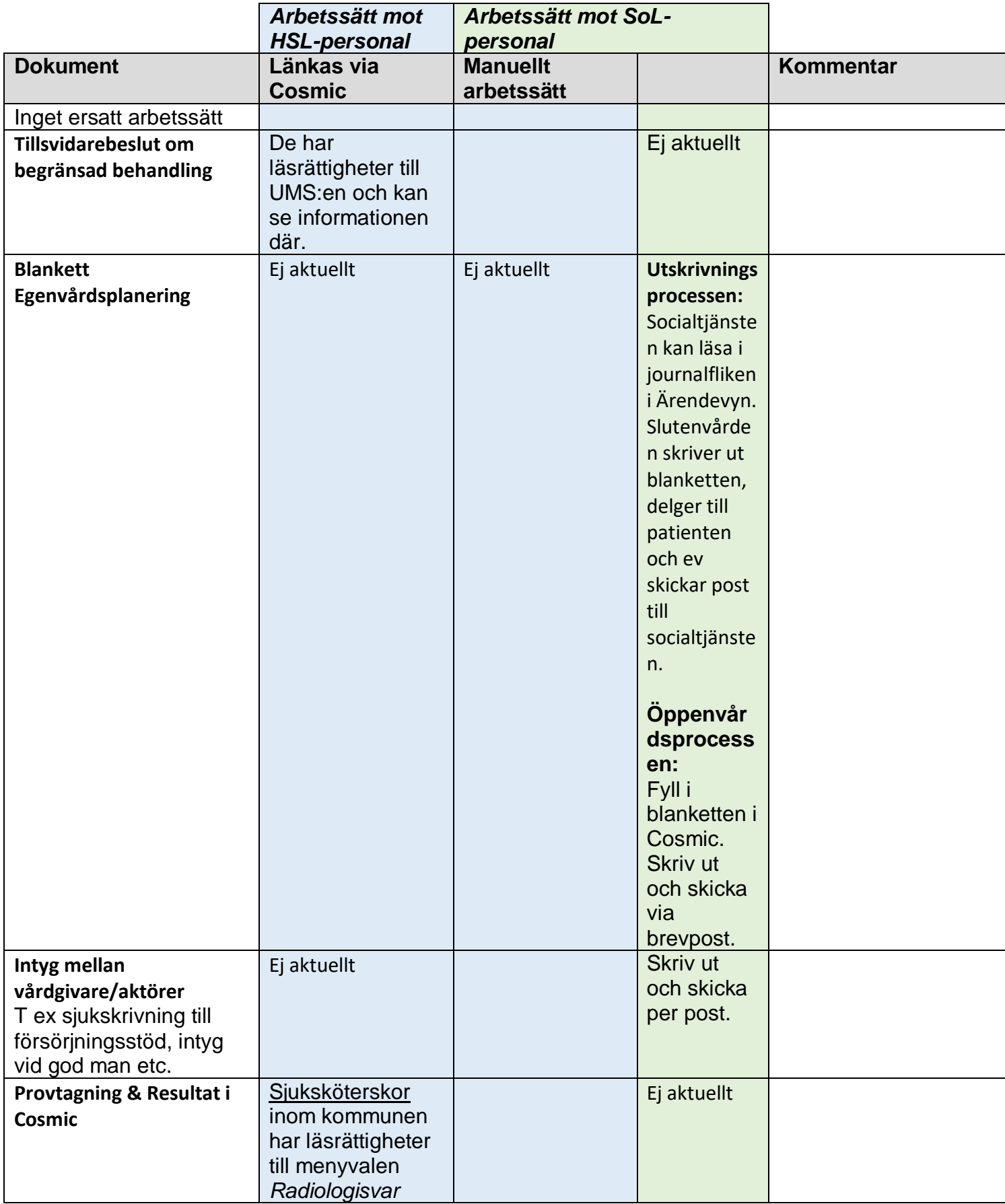

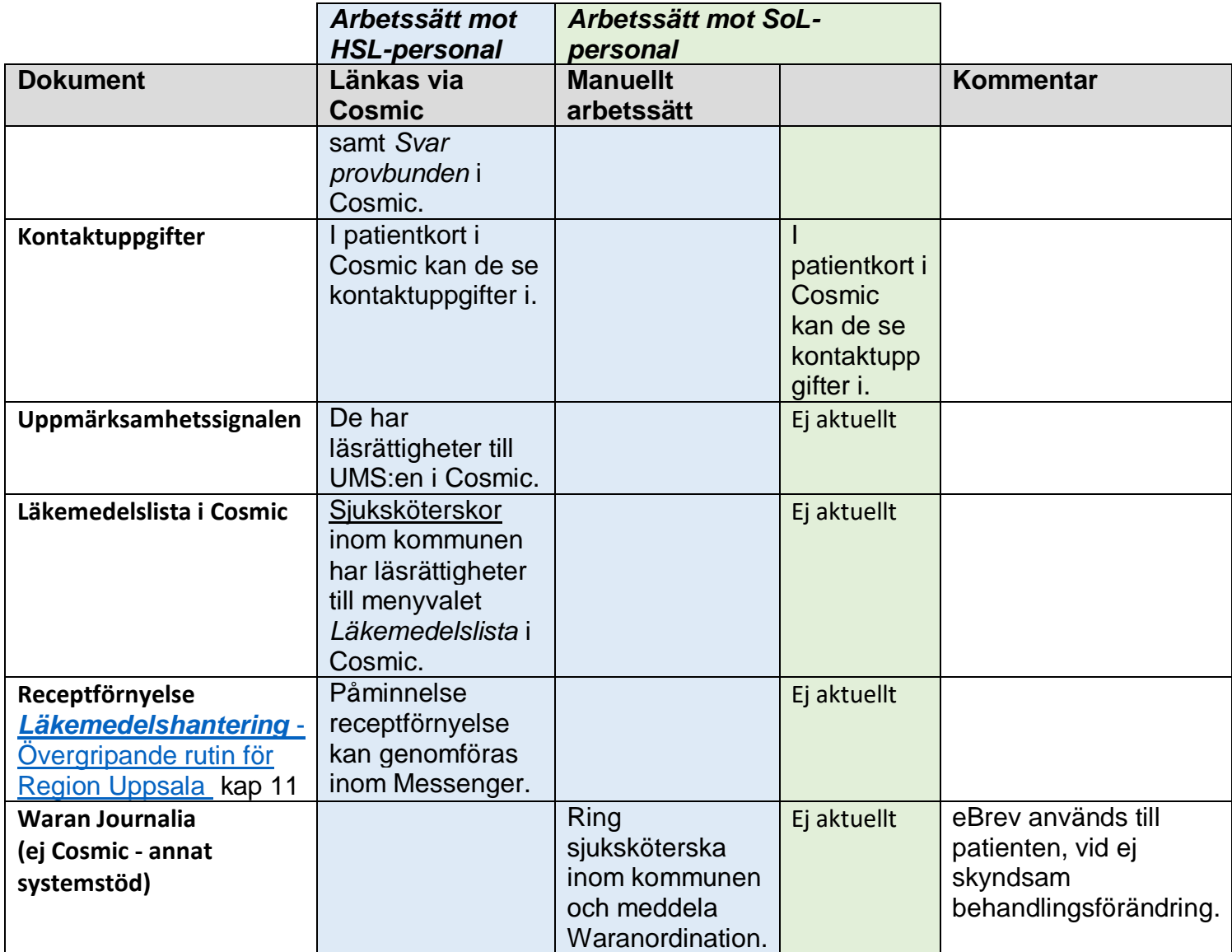